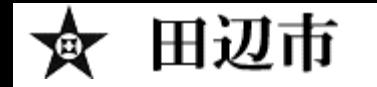

# 田辺市電子入札システム 受注者向け説明会

令和3年8月 田辺市 総務部 契約課

電子入札システムの概要

田辺市

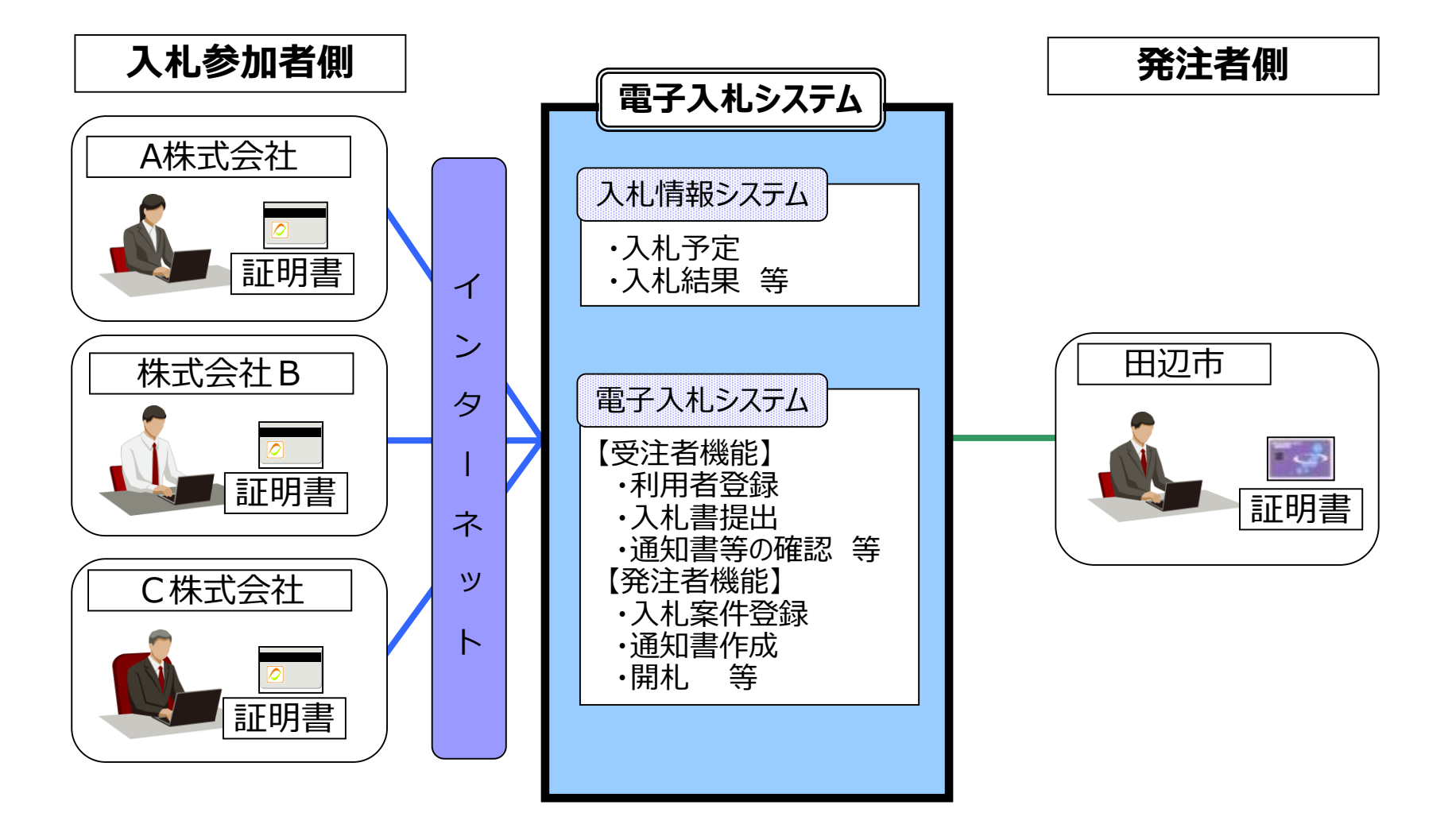

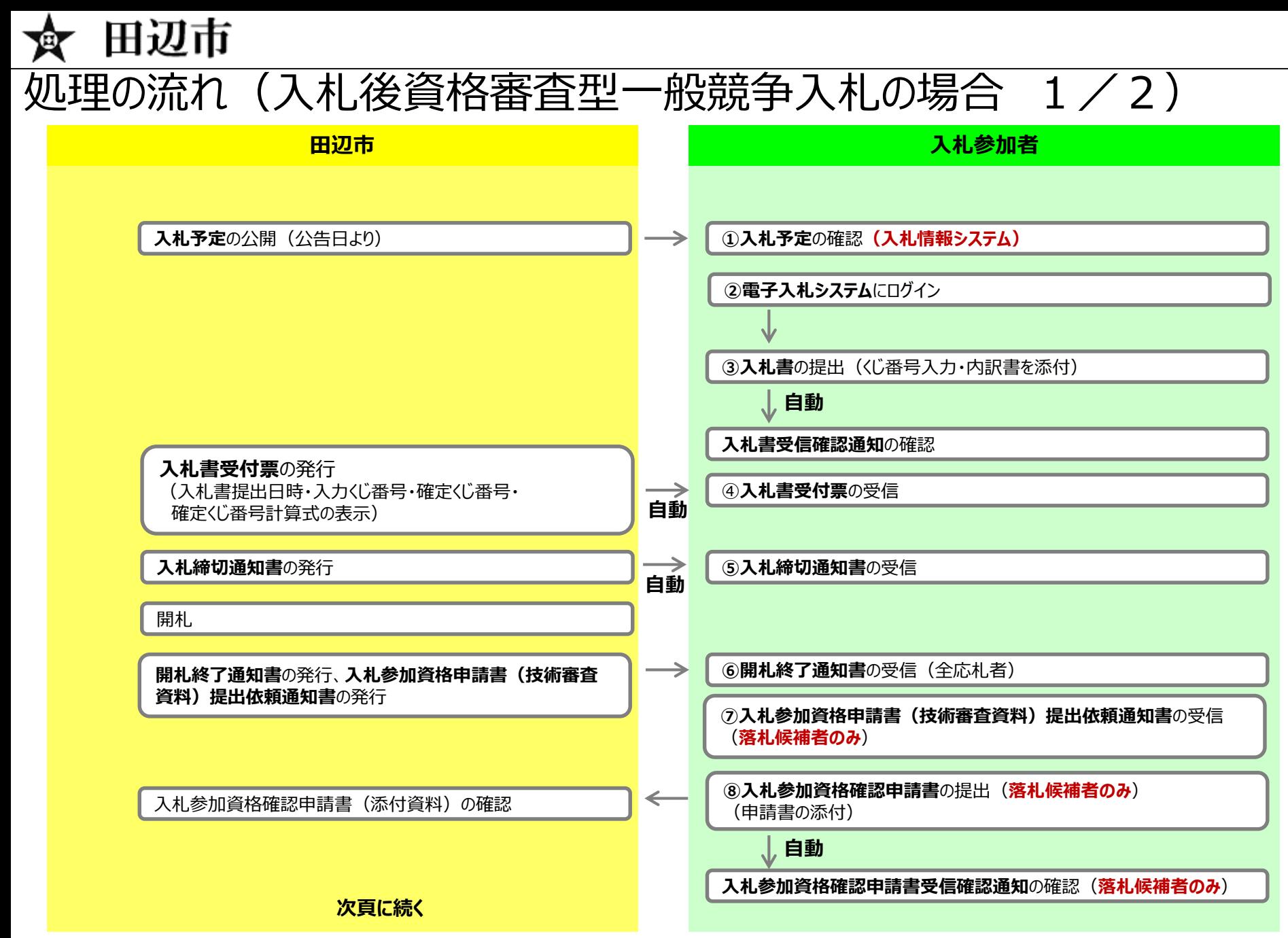

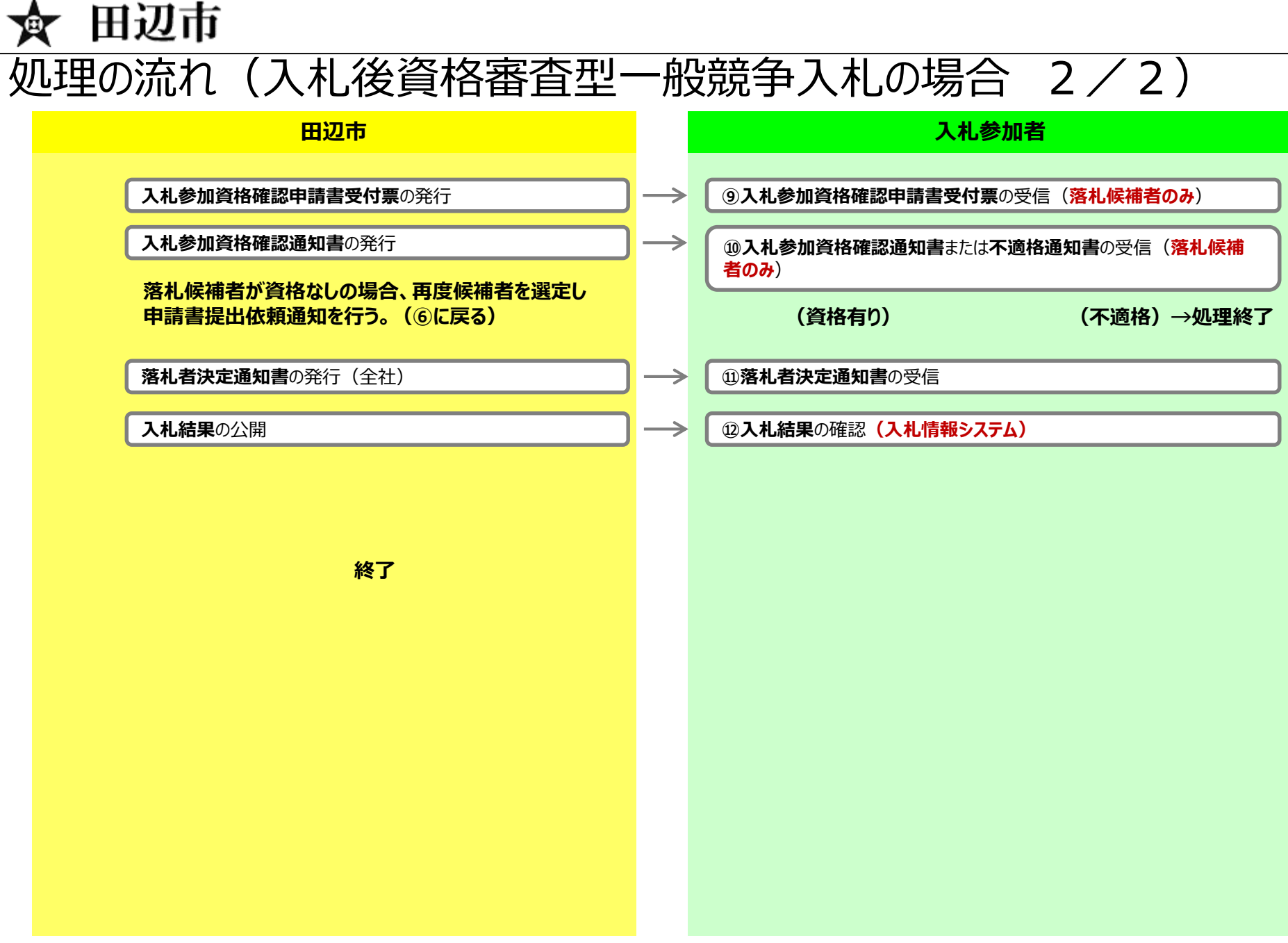

4 4

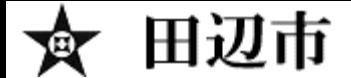

## 入札情報システムの表示

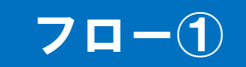

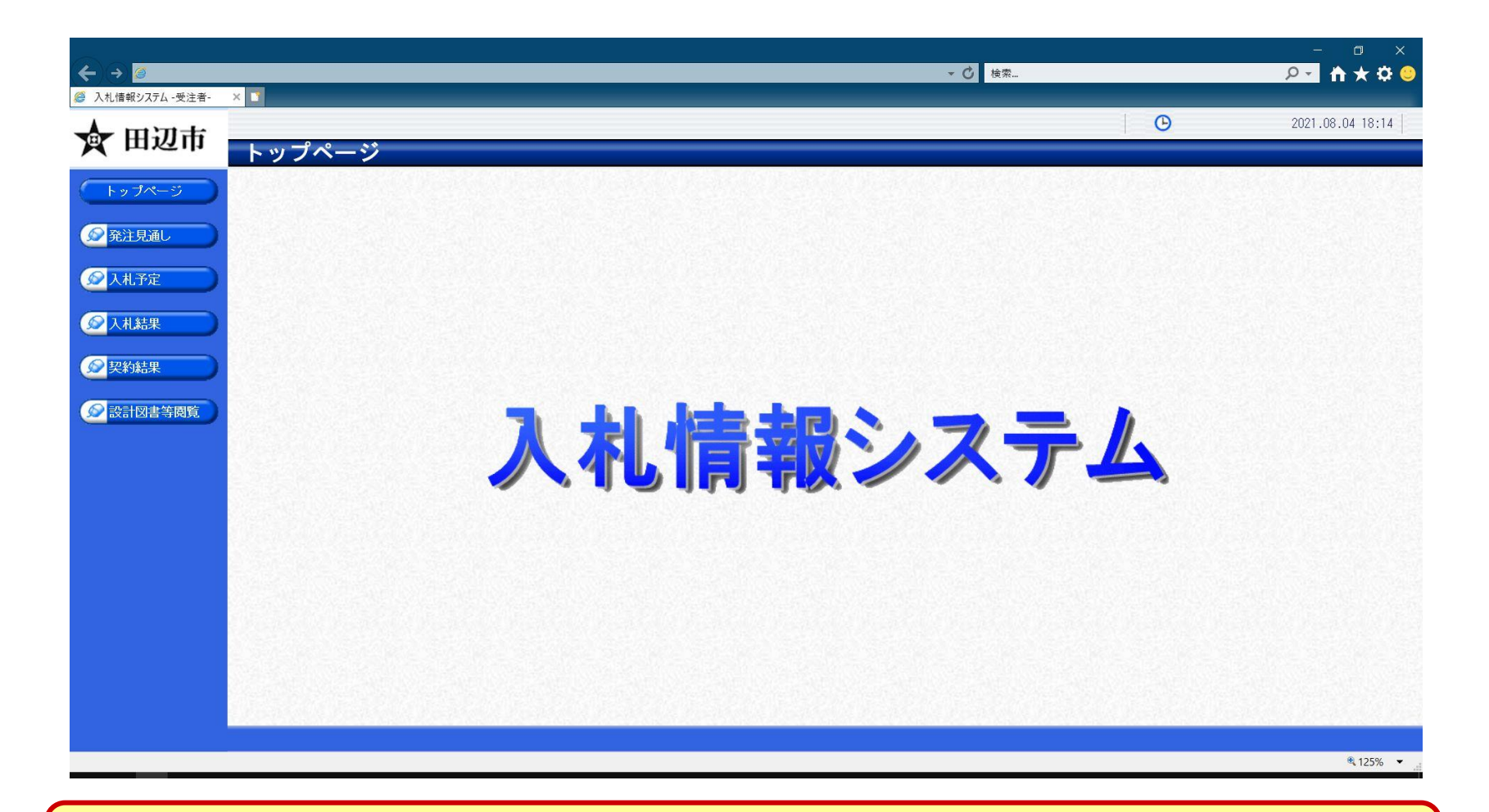

**田辺市ホームページのリンクより入札情報システムを表示します。**

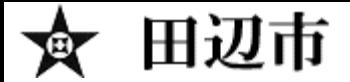

## 入札予定の検索(入札情報システム) マロー1

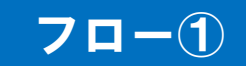

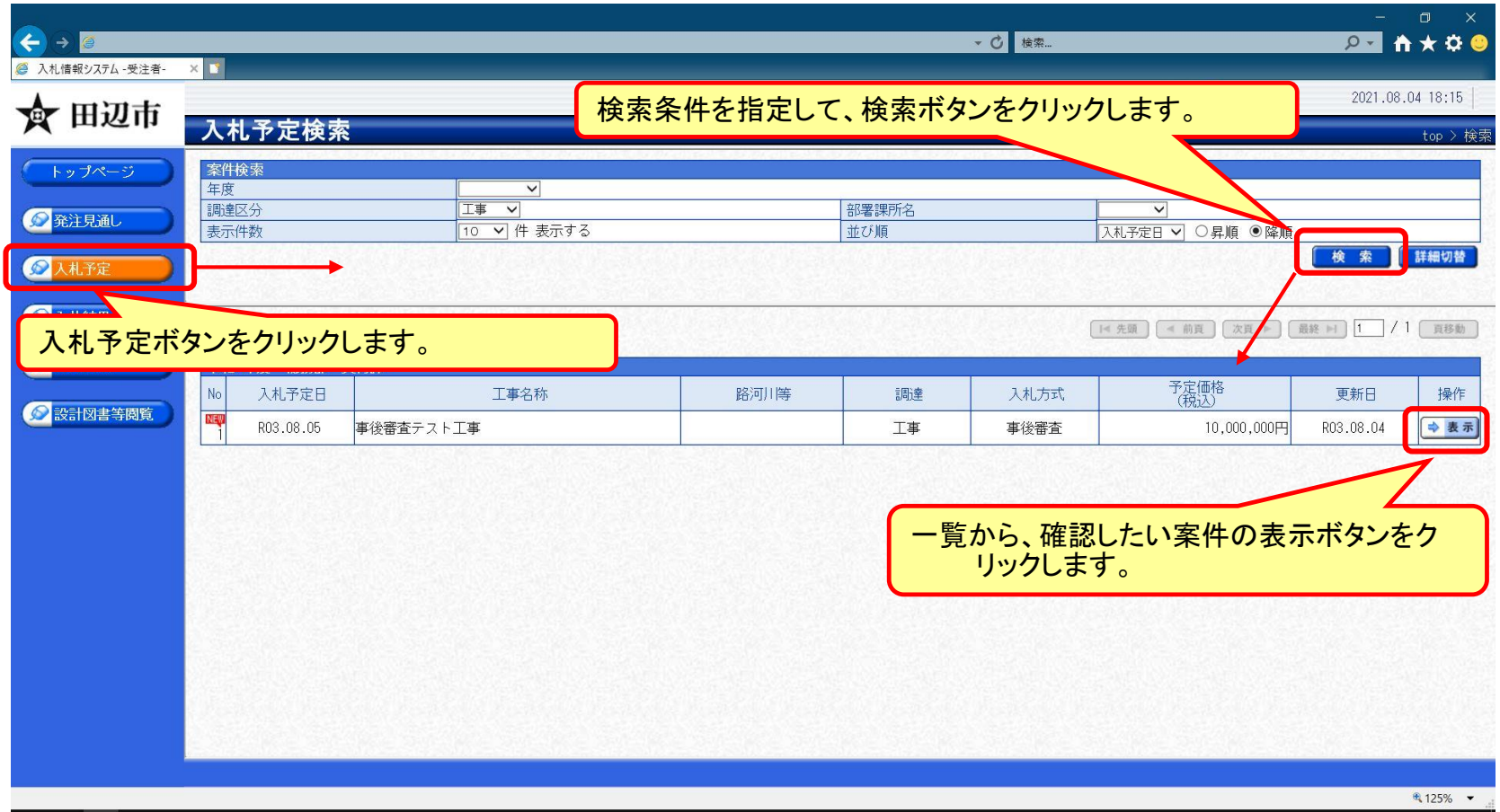

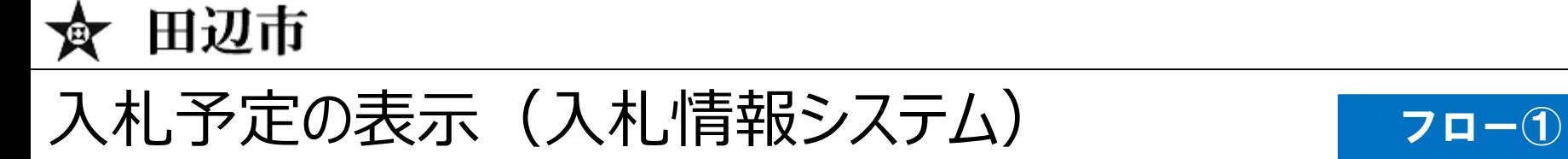

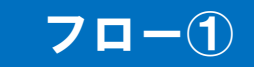

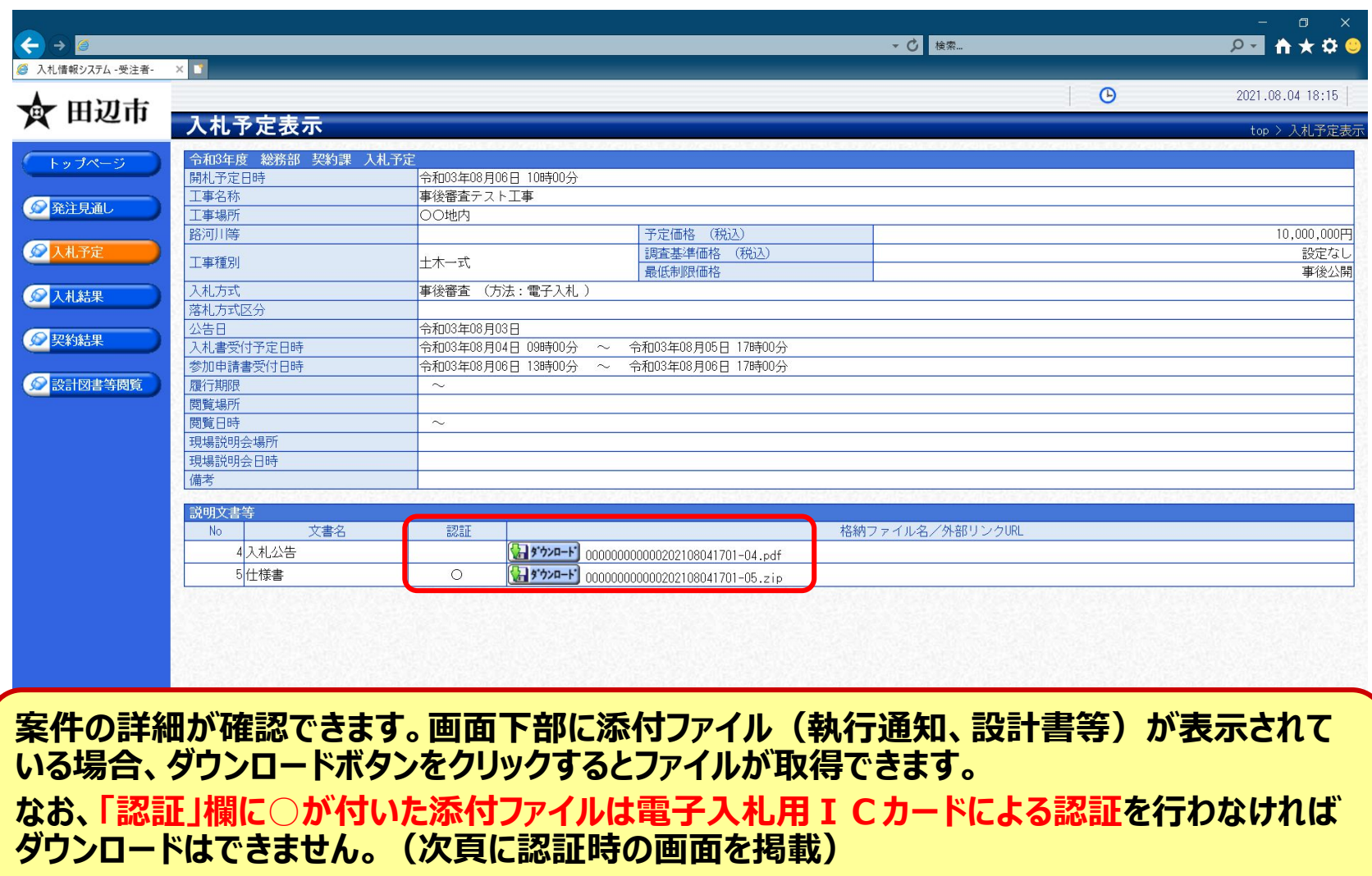

田辺市

## 認証ありファイルのダウンロード方法 フロー①

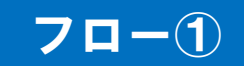

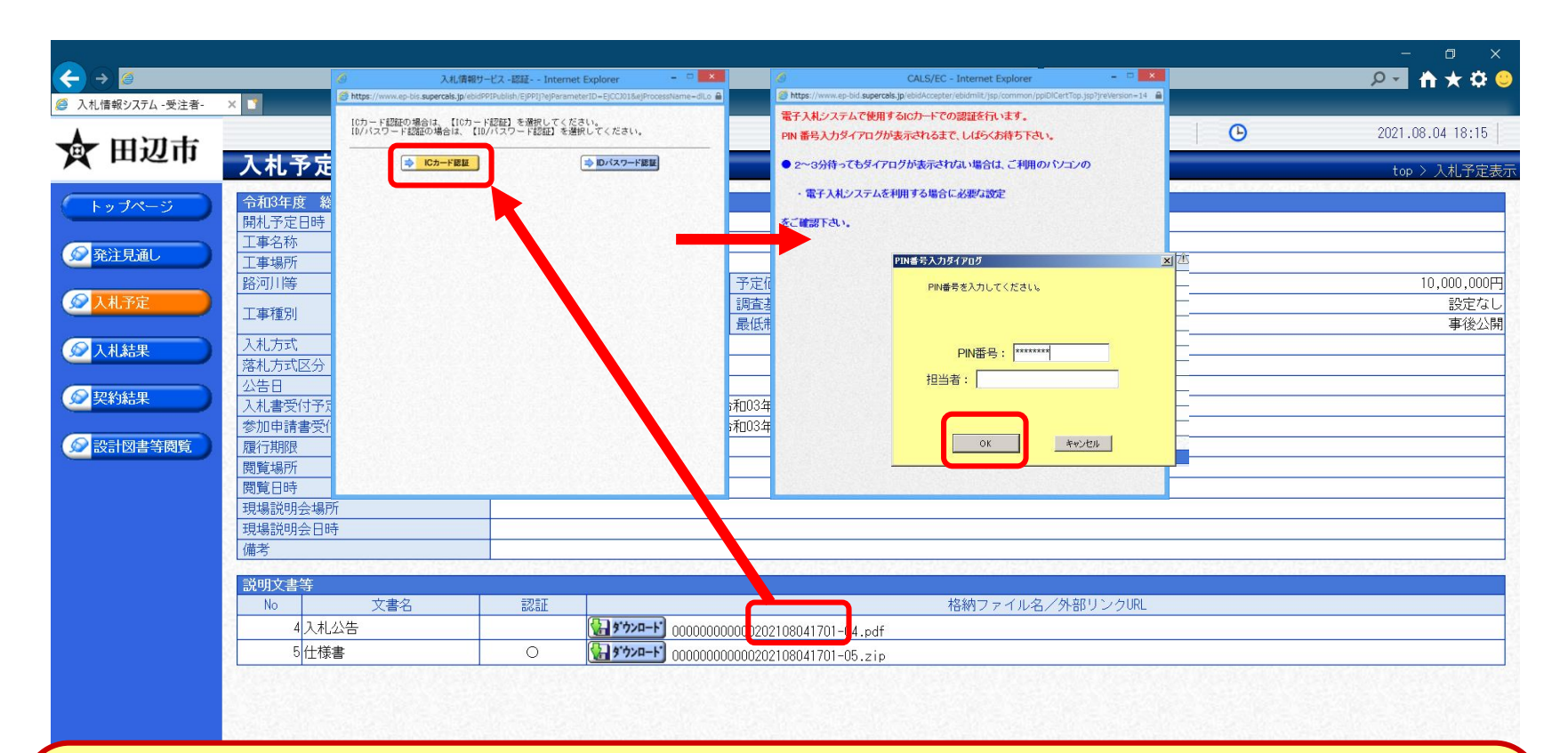

**認証ありの添付ファイルは電子入札用のICカードを使い、画面の流れに沿ってPIN番号での ログインを行うことで、ダウンロードが可能となります。**

**※指名競争入札では、ダウンロードはその案件の指名業者に限定されます。**

**※システムは、ダウンロードした履歴(誰が、いつ、どの添付ファイルを)を記録しており、発注者 はその情報を確認できます。**

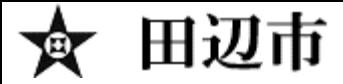

## 電子入札システム(機能の選択)

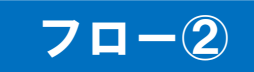

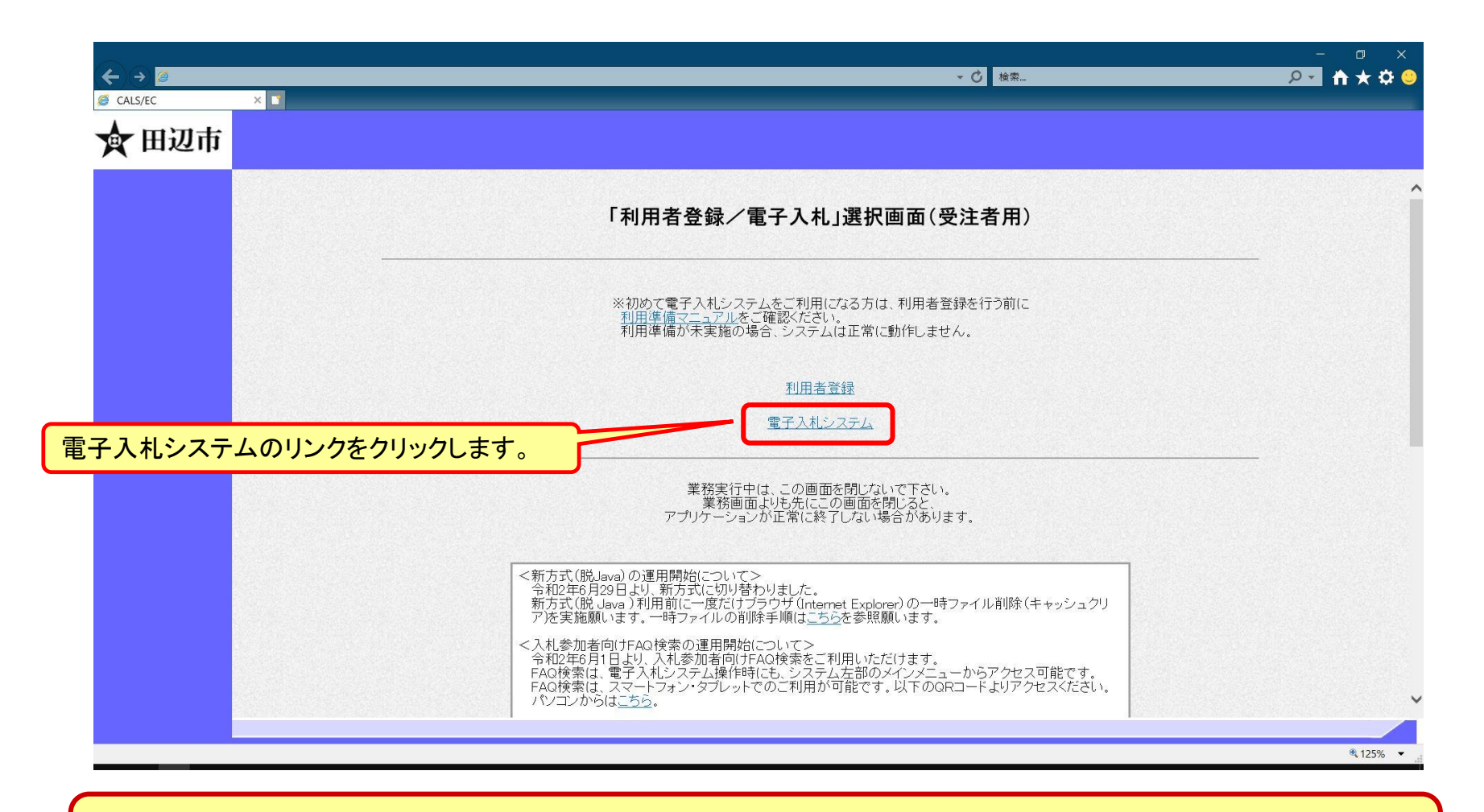

#### **※注意:電子入札システムを利用するためには先に利用者登録をする必要があります。**

田辺市

## 電子入札システム(システムの選択) フロー2

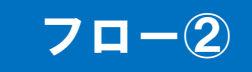

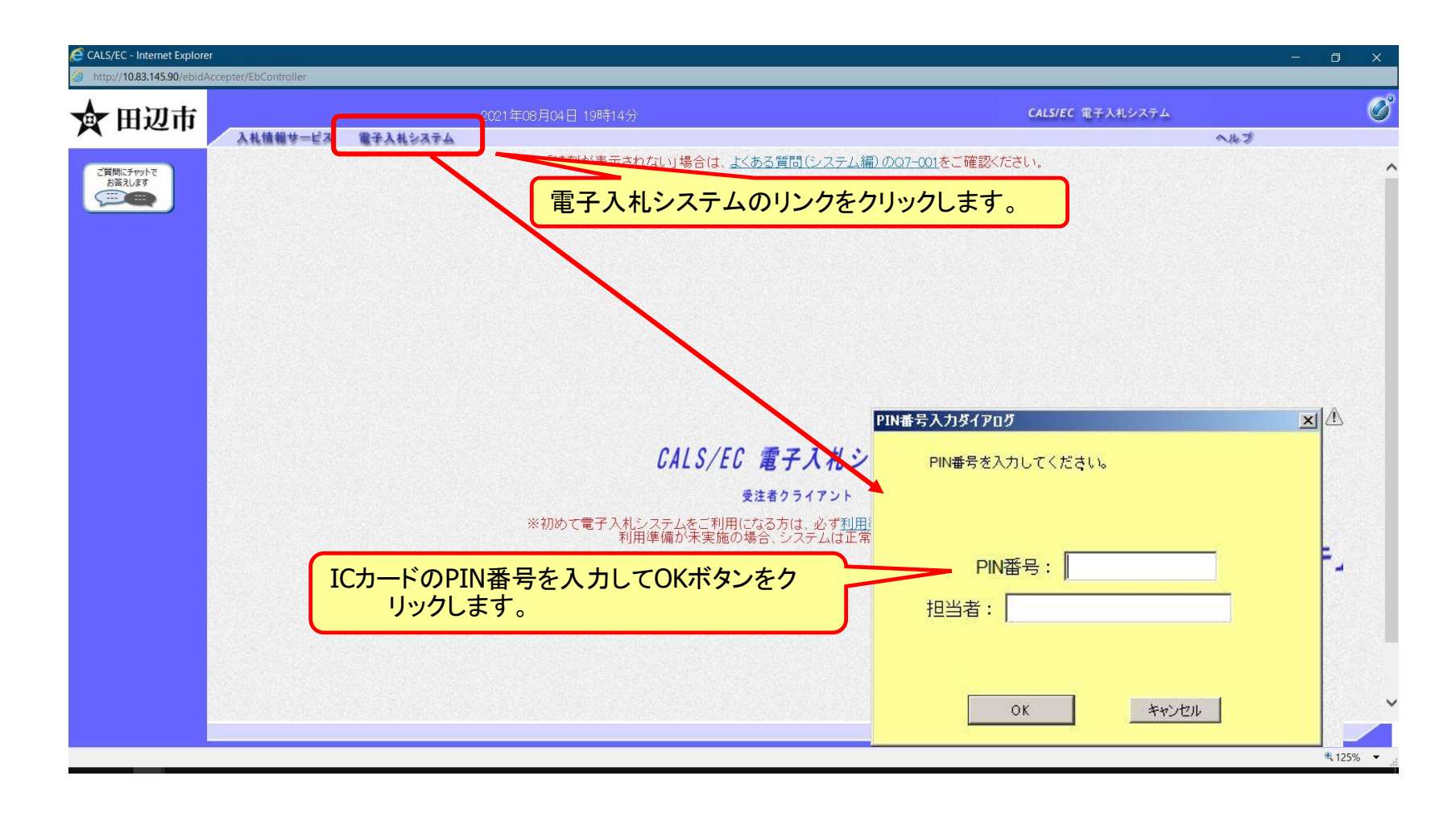

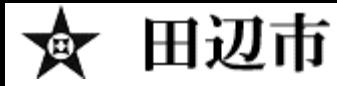

#### 入札後資格審査型一般競争入札の操作 (調達案件の検索)

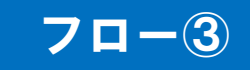

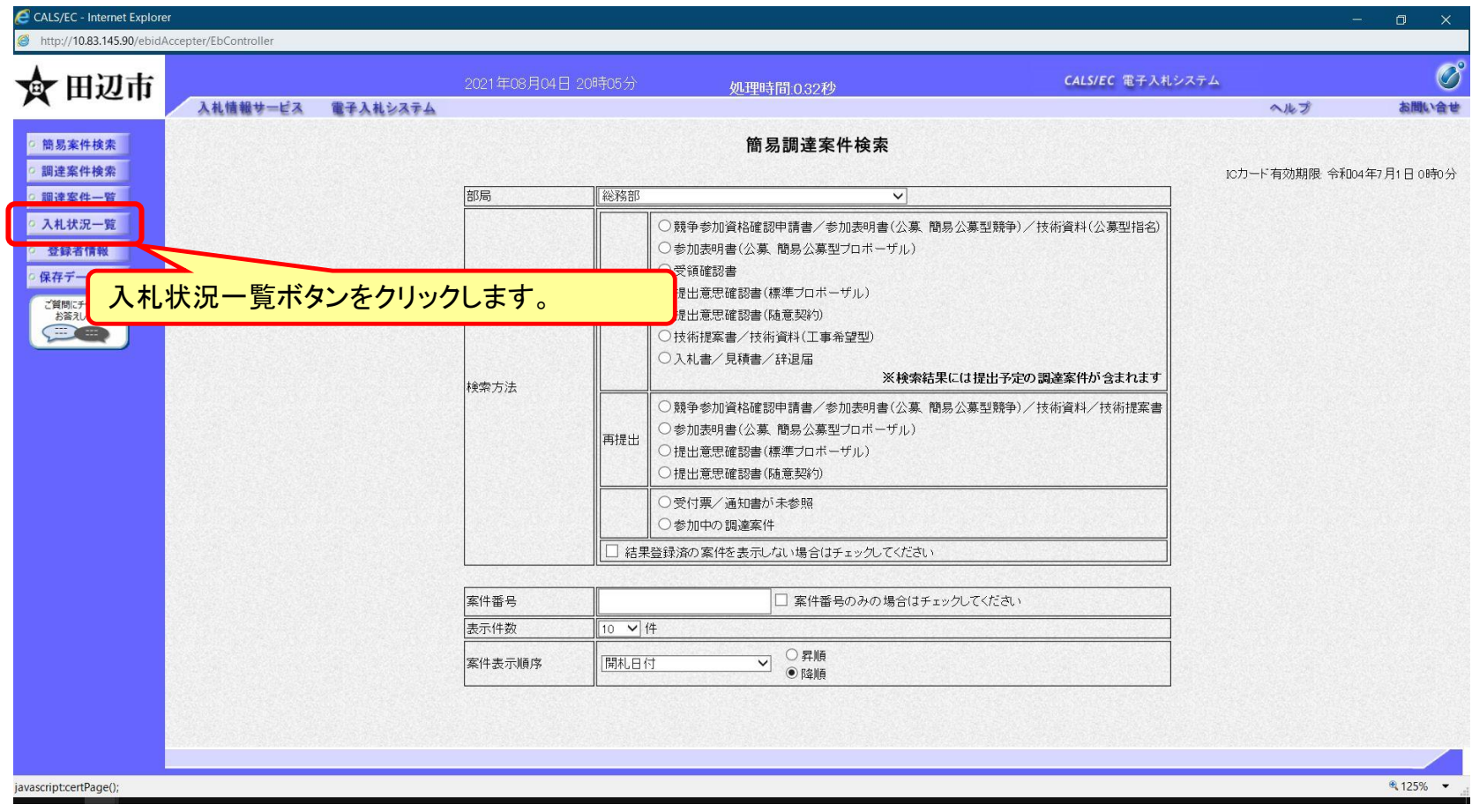

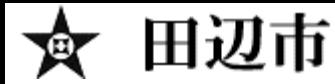

### 入札後資格審査型一般競争入札の操作 (入札状況一覧の表示)

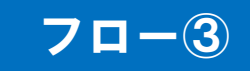

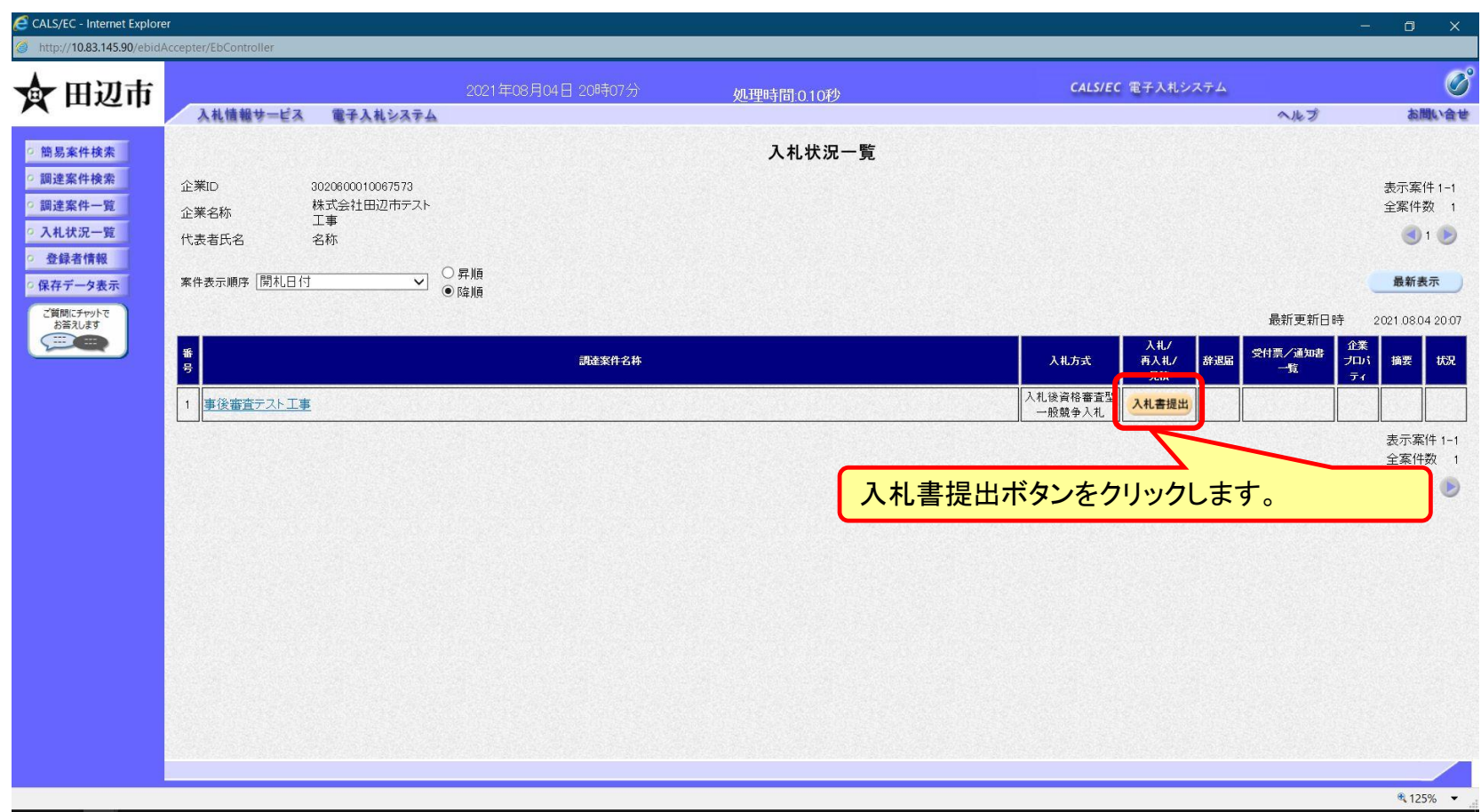

#### **入札書の提出期間内に入札書を提出します。**

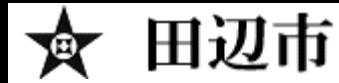

### 入札後資格審査型一般競争入札の操作 (入札書内容の登録 1/2)

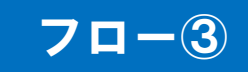

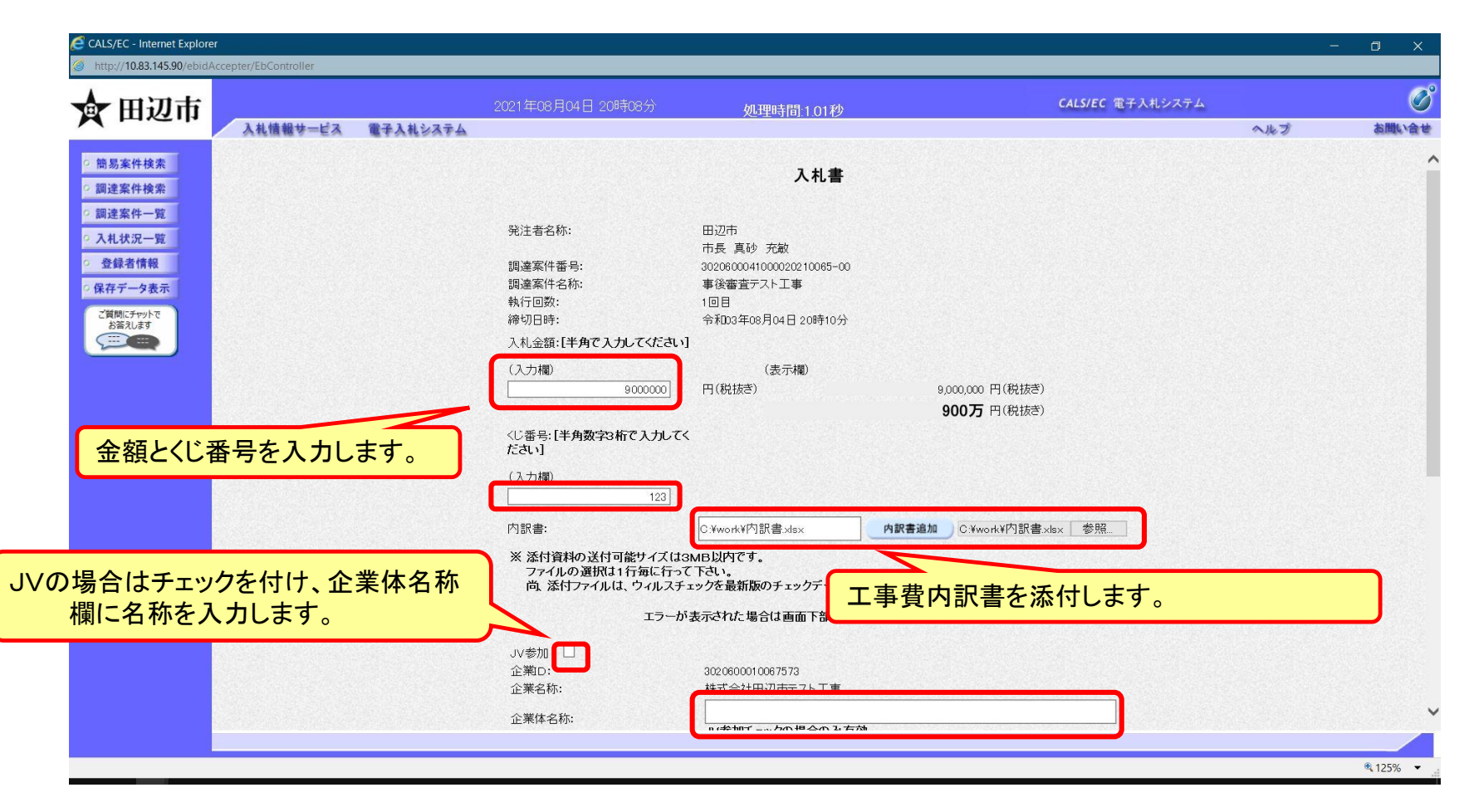

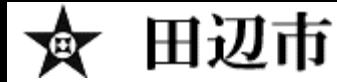

### 入札後資格審査型一般競争入札の操作 (入札書内容の登録 2/2)

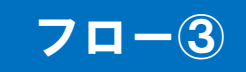

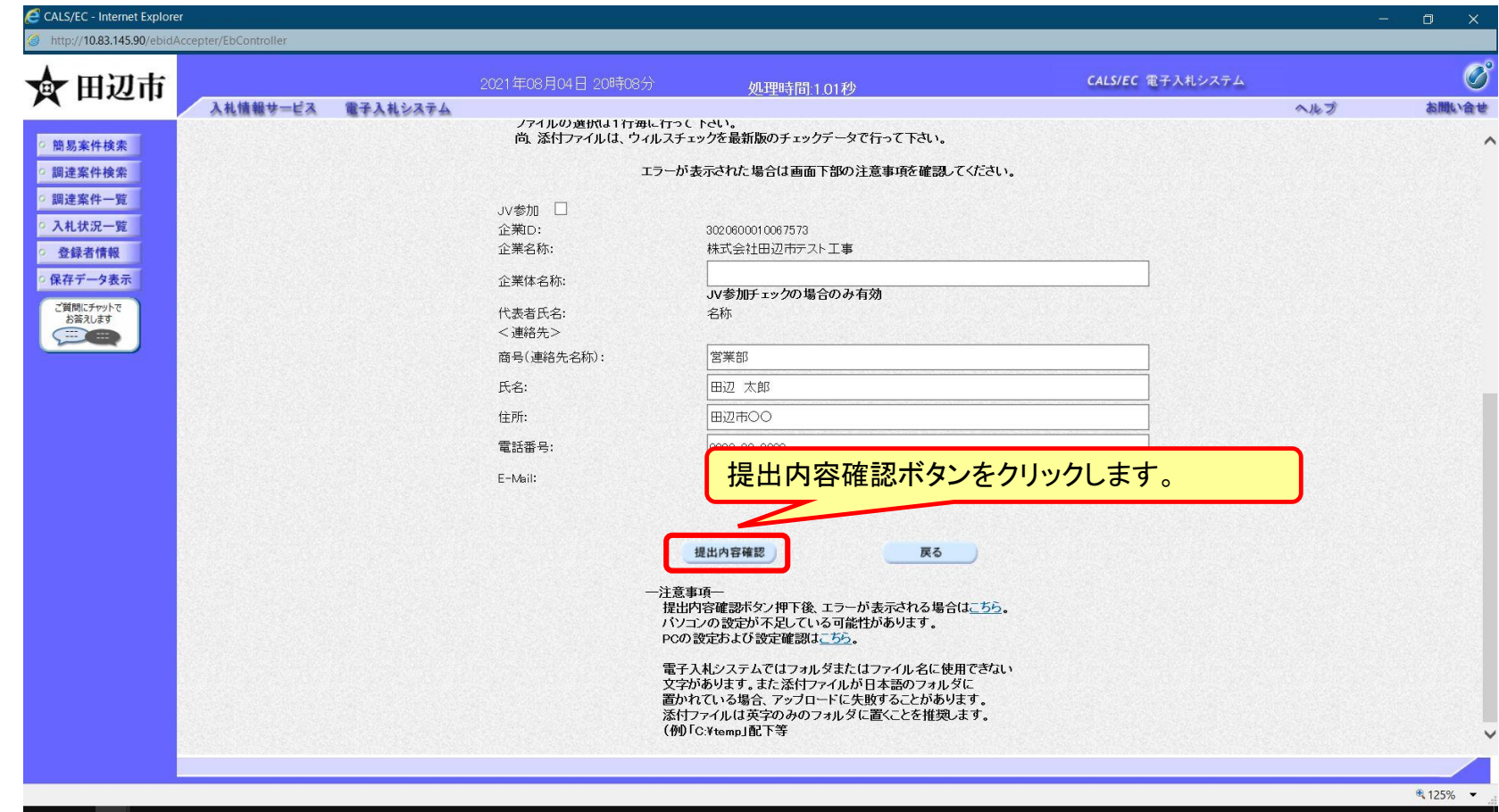

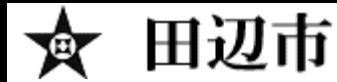

#### 入札後資格審査型一般競争入札の操作 (入札書内容の確認)

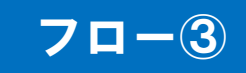

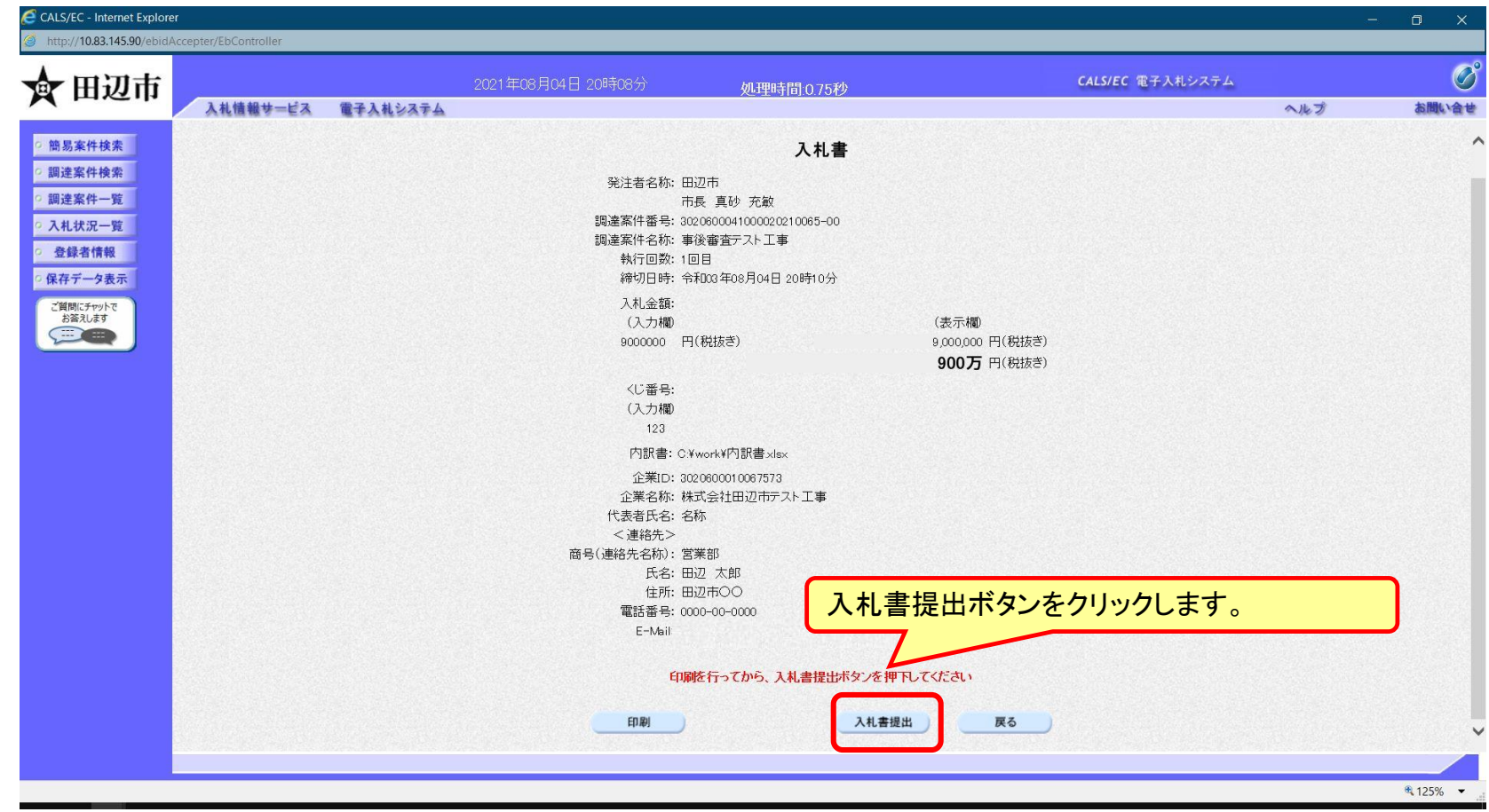

**注意:特に入札金額について入力の誤りが無いか再度確認してください。提出以降は入札書の 内容確認、差し替えはできません。**

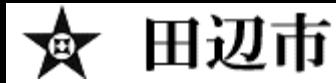

### 入札後資格審査型一般競争入札の操作 (入札書受信確認通知の受信)

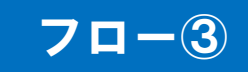

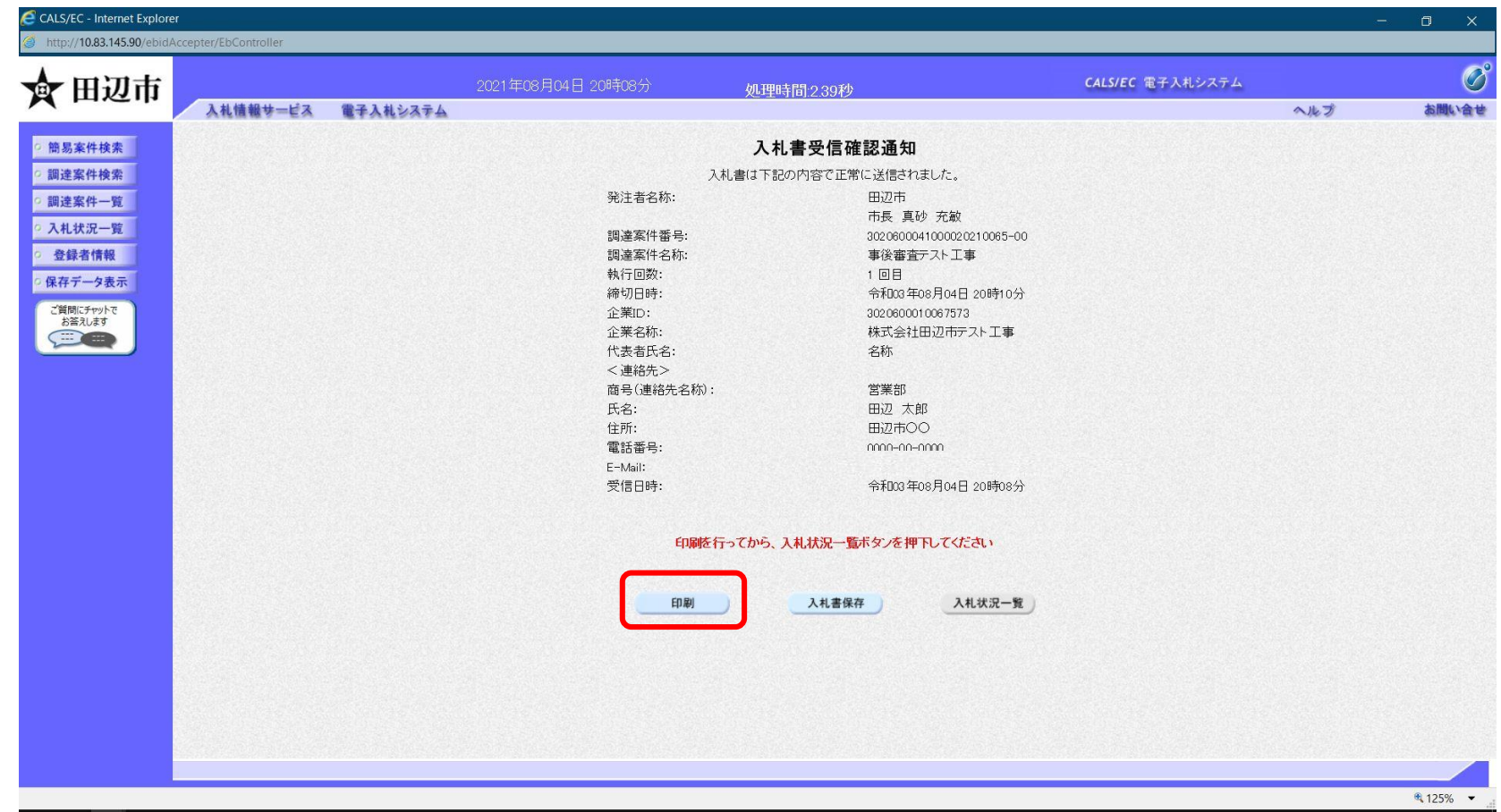

#### **この通知は入札書の提出後、自動的に表示されます。**

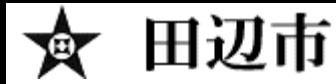

#### 入札後資格審査型一般競争入札の操作 (入札状況一覧の表示)

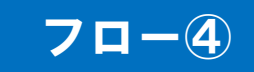

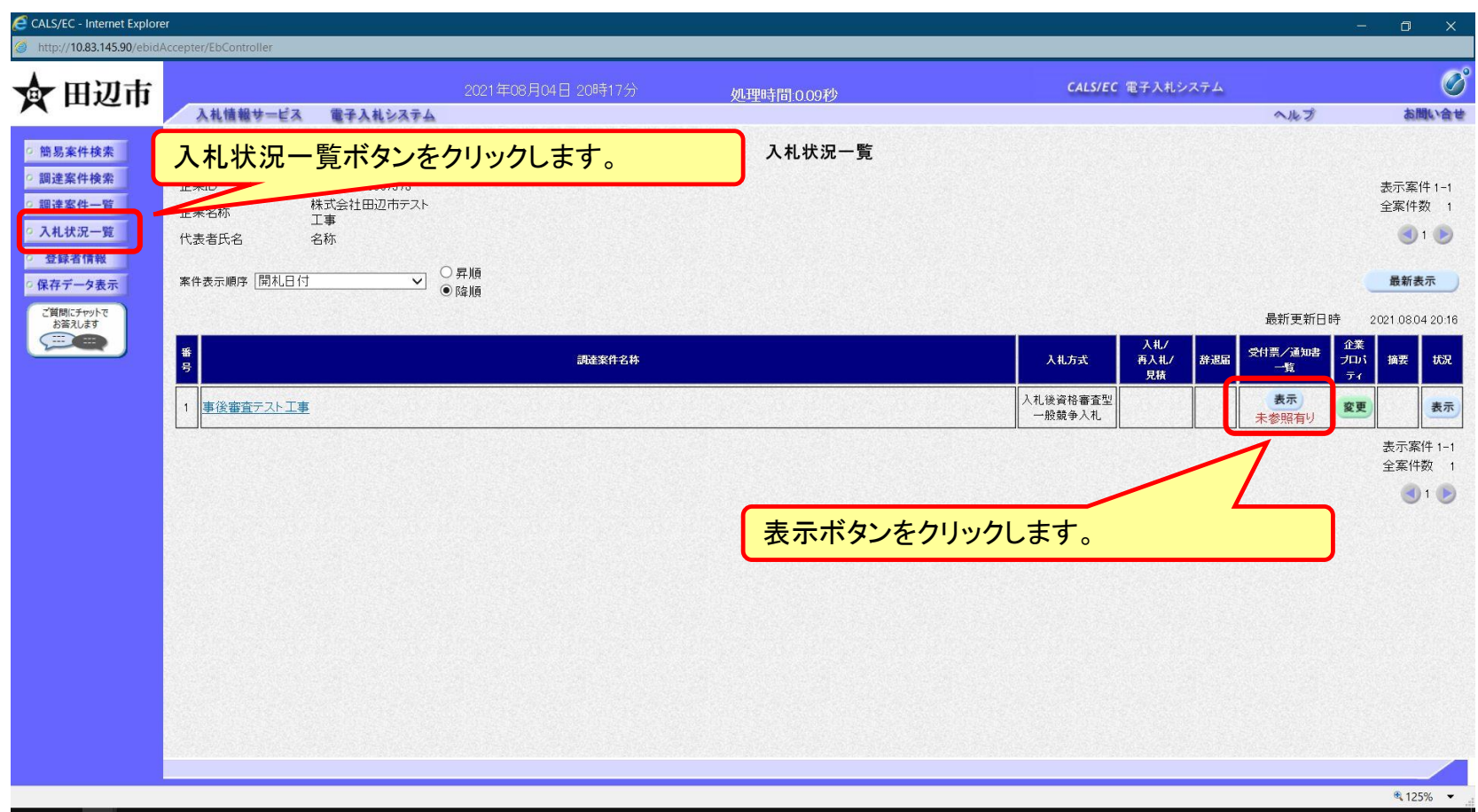

**発注者が発行する通知書を入札状況一覧画面から確認します。**

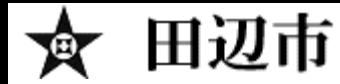

#### 入札後資格審査型一般競争入札の操作 (入札状況通知書一覧の表示)

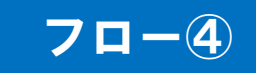

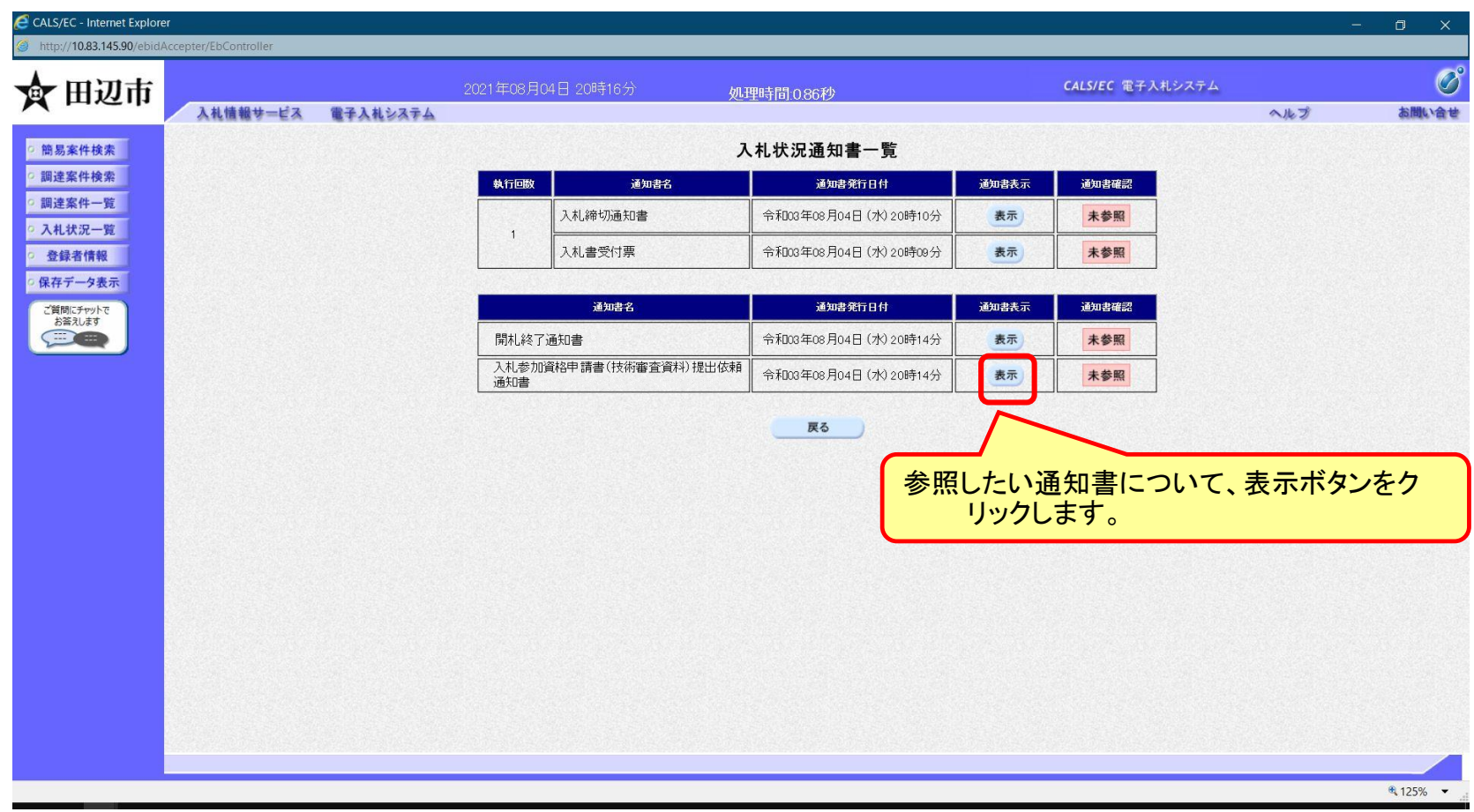

**発注者が発行した通知書の種類に応じて、この一覧画面に欄が増えます。**

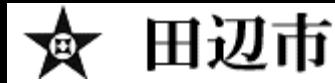

### 入札後資格審査型一般競争入札の操作 (入札書受付票の表示)

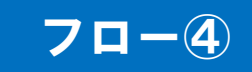

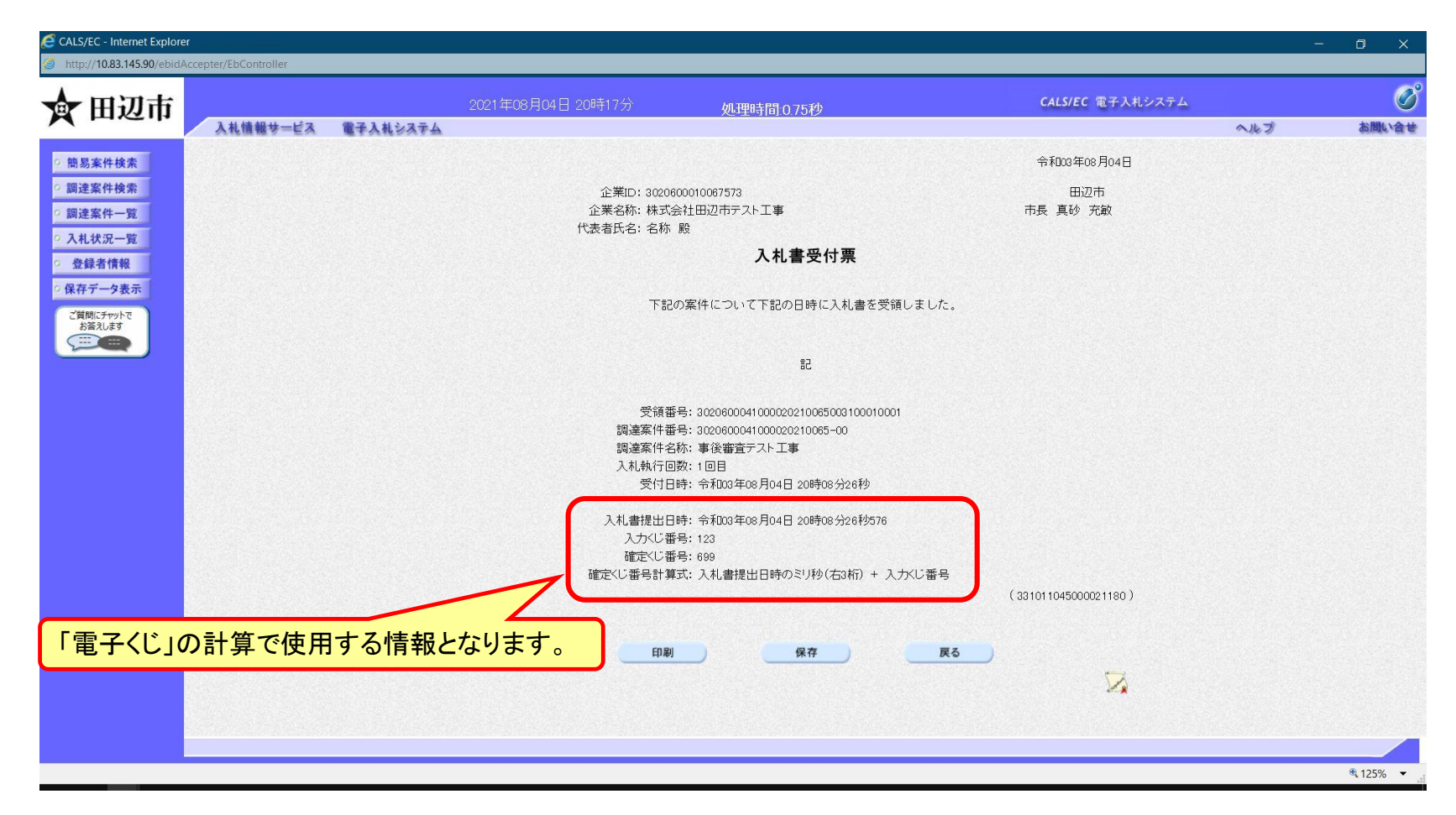

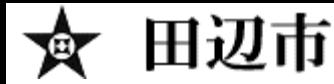

### 入札後資格審査型一般競争入札の操作 (入札締切通知書の表示)

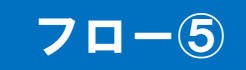

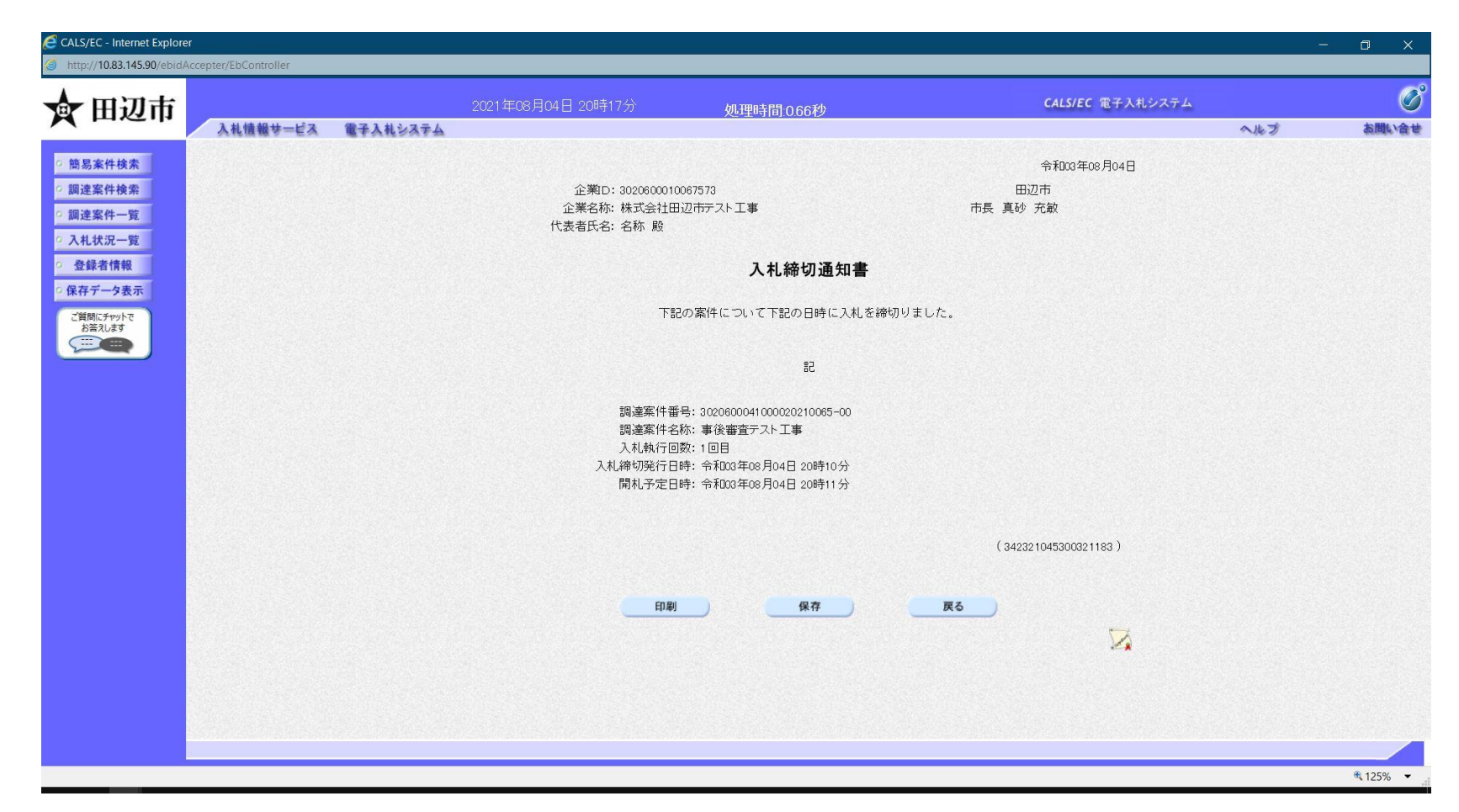

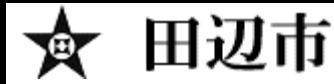

### 入札後資格審査型一般競争入札の操作 (開札終了通知書の表示)

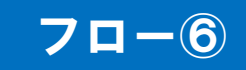

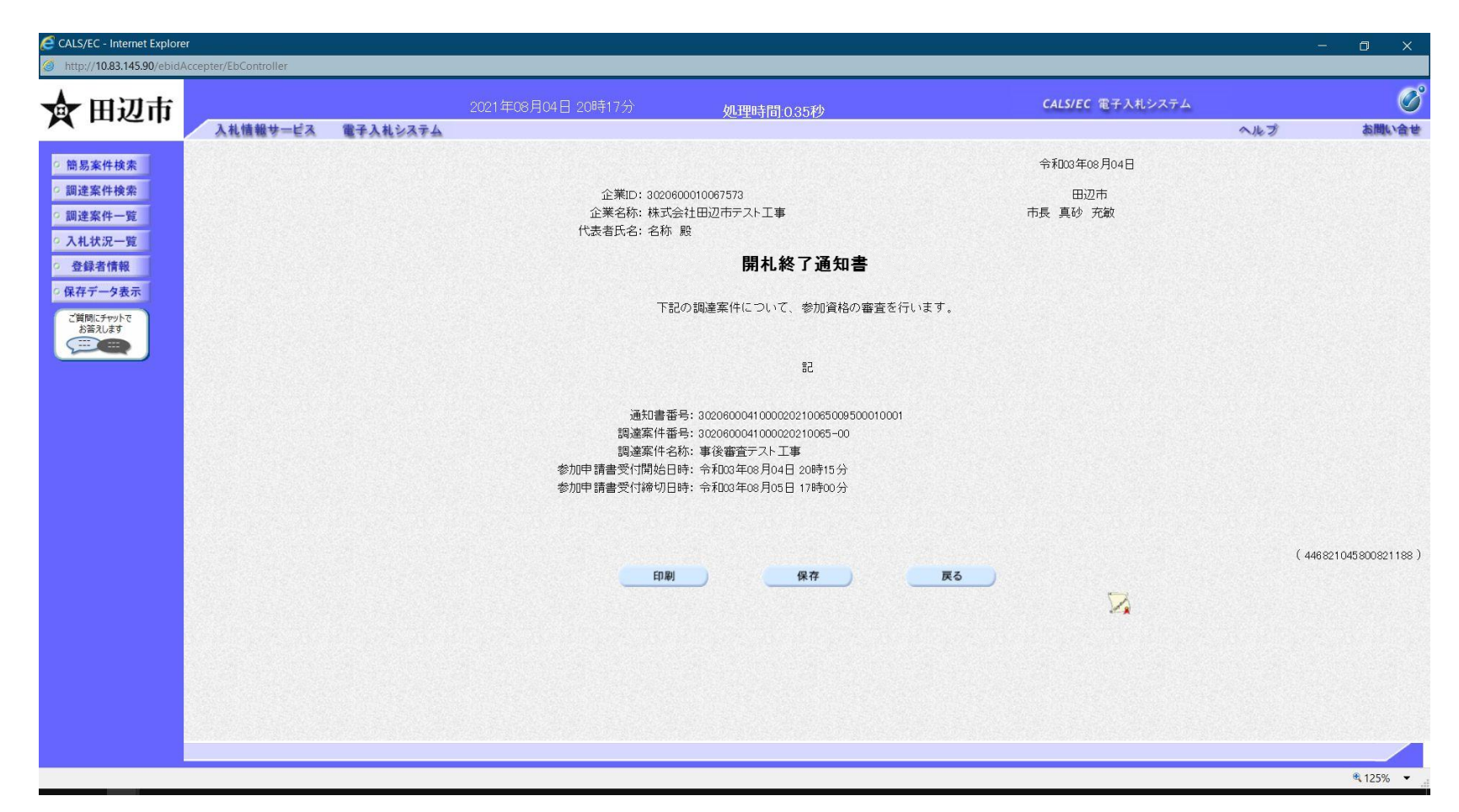

**開札が終了したことを知らせる通知書です。自身が落札候補者であることを示すものではありま せんのでご注意ください。**

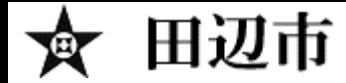

#### 入札後資格審査型一般競争入札の操作 (入札参加資格申請書(技術審査資料)提出依頼通知書の表示) フロー⑦

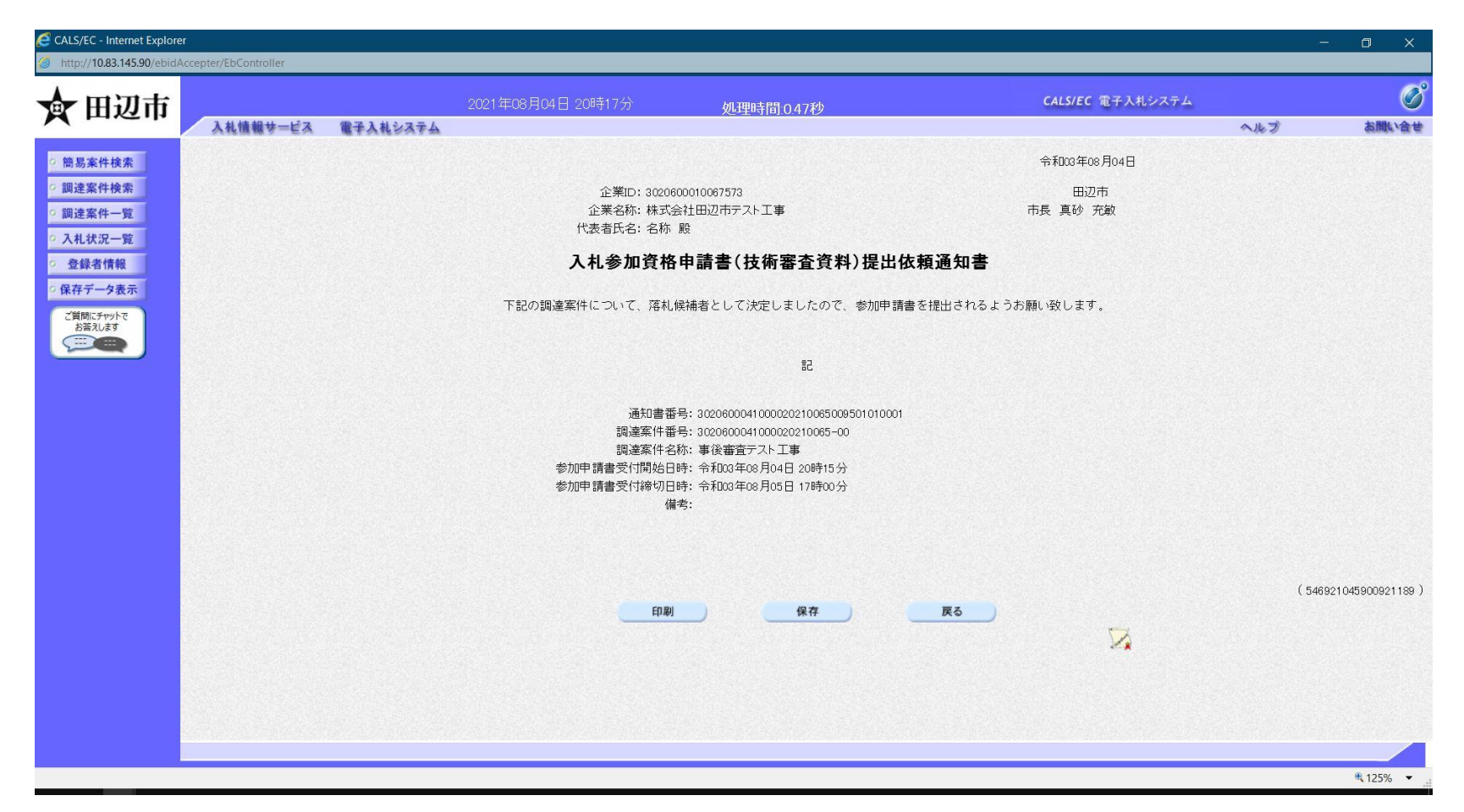

**この通知書が届いた方は落札候補者ですので、記載された期間内に技術審査資料を電子入札 システムで提出してください。**

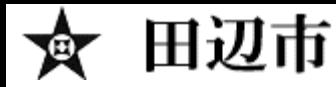

#### 入札後資格審査型一般競争入札の操作 (調達案件の表示)

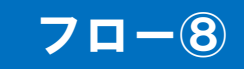

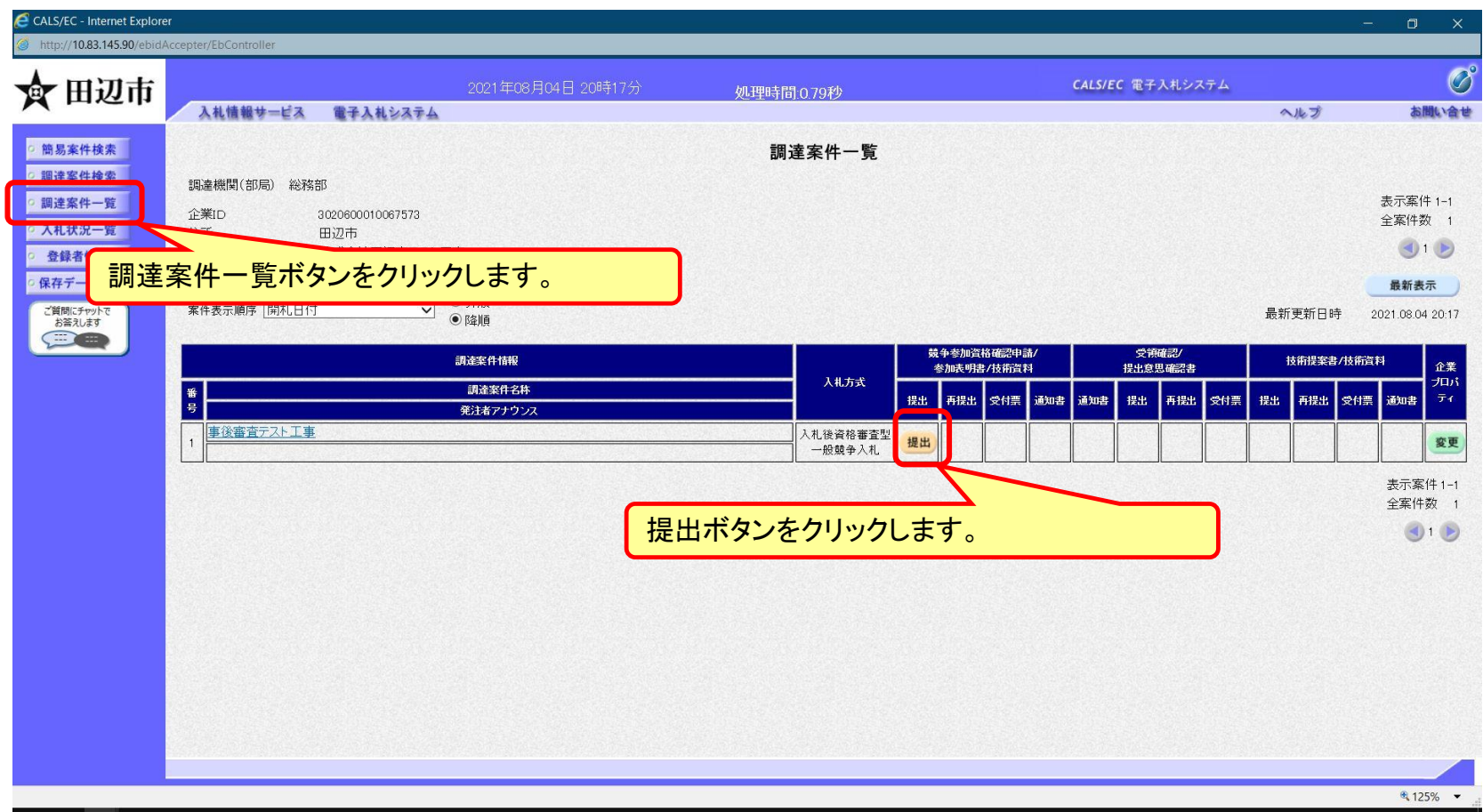

#### **落札候補者は入札参加資格確認申請書を提出します。**

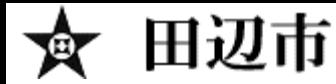

### 入札後資格審査型一般競争入札の操作 (申請書内容の登録 1/2)

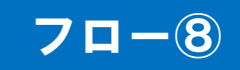

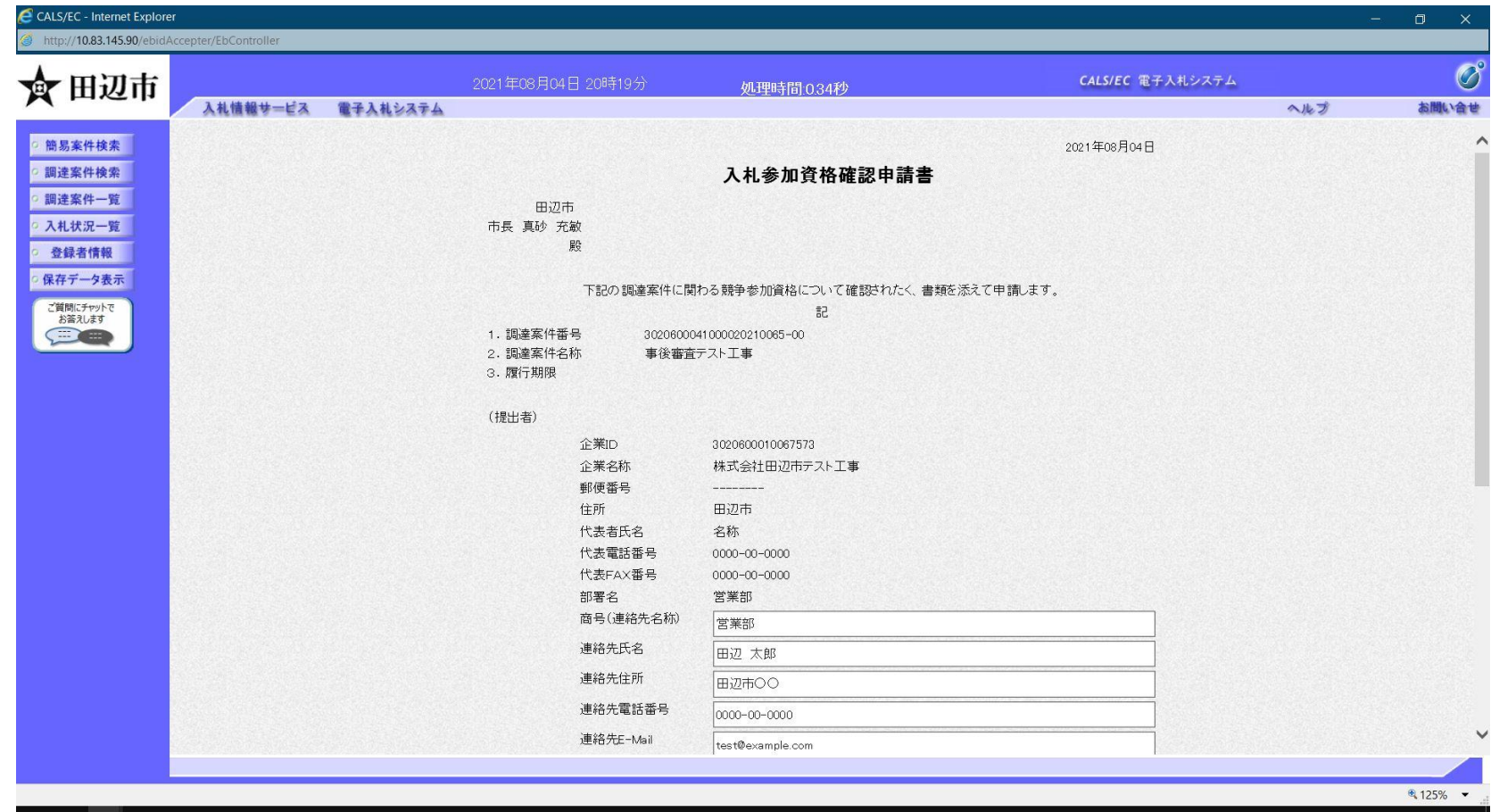

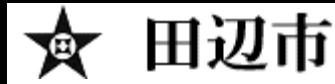

### 入札後資格審査型一般競争入札の操作 (申請書内容の登録 2/2)

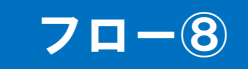

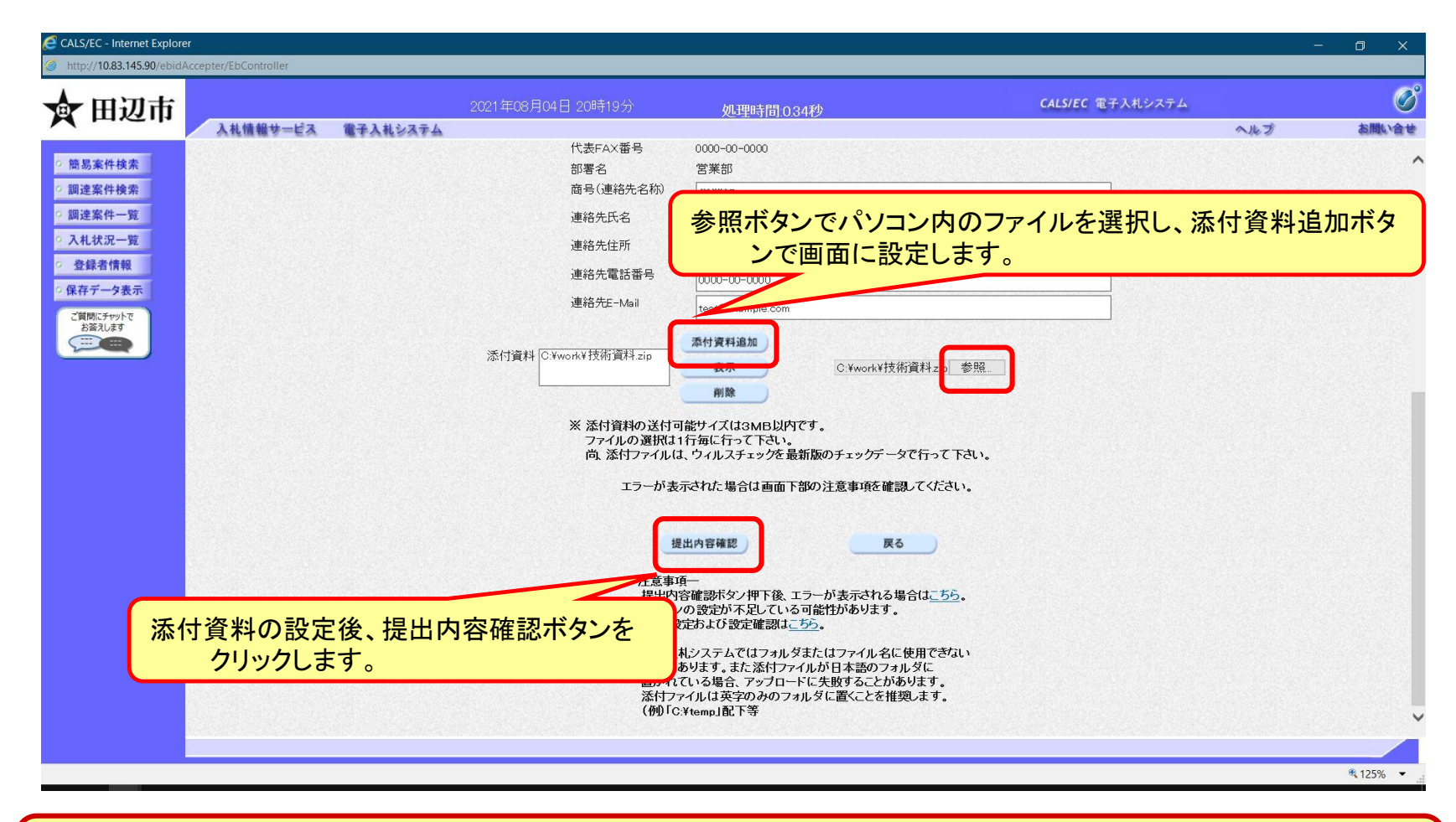

**添付する資料の種類は発注者からの指定に従ってください。**

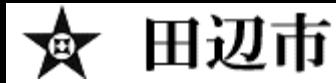

### 入札後資格審査型一般競争入札の操作 (申請書内容の確認 1/2)

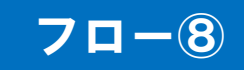

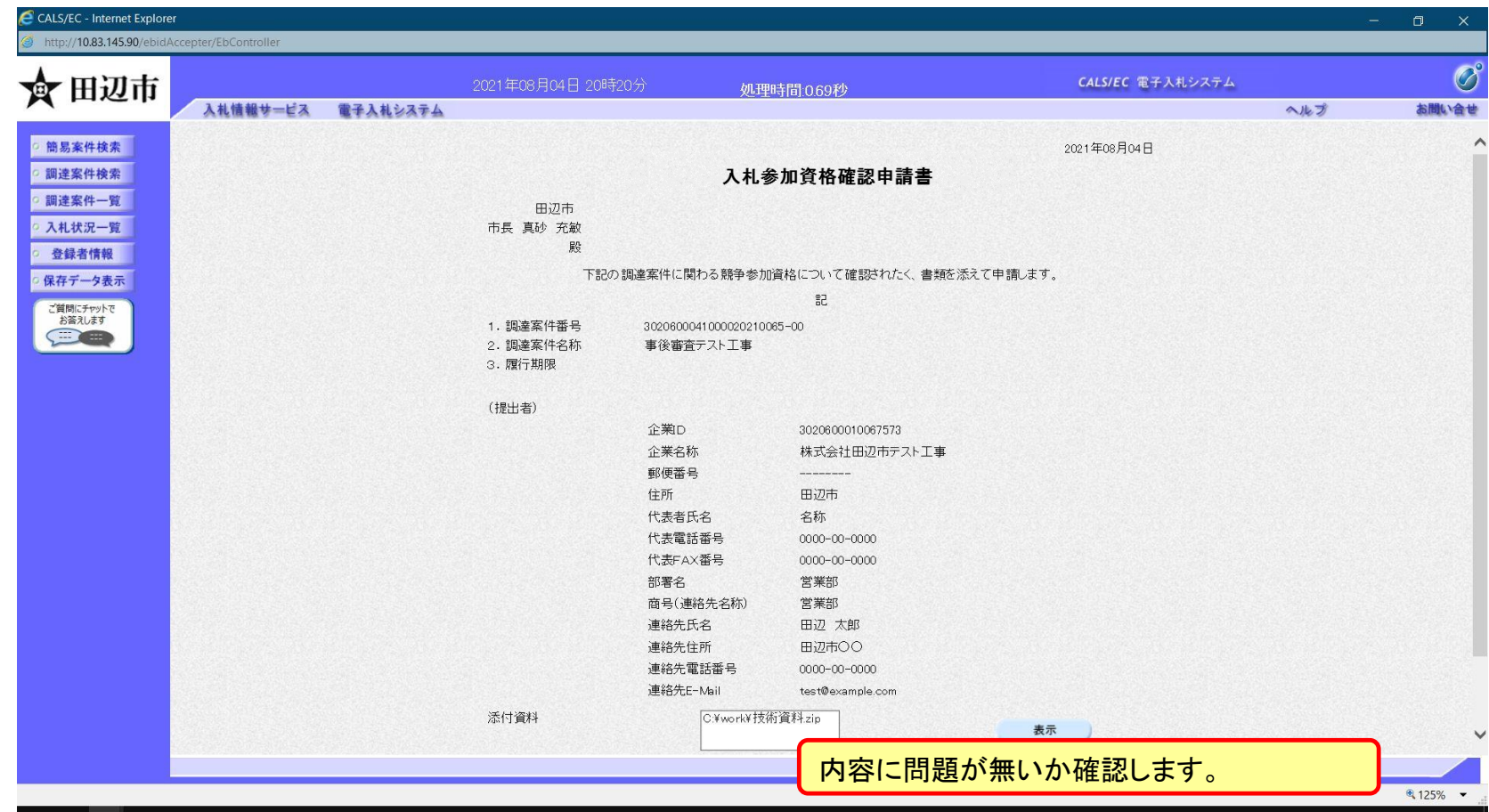

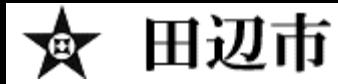

#### 入札後資格審査型一般競争入札の操作 (申請書内容の確認 2/2)

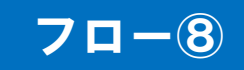

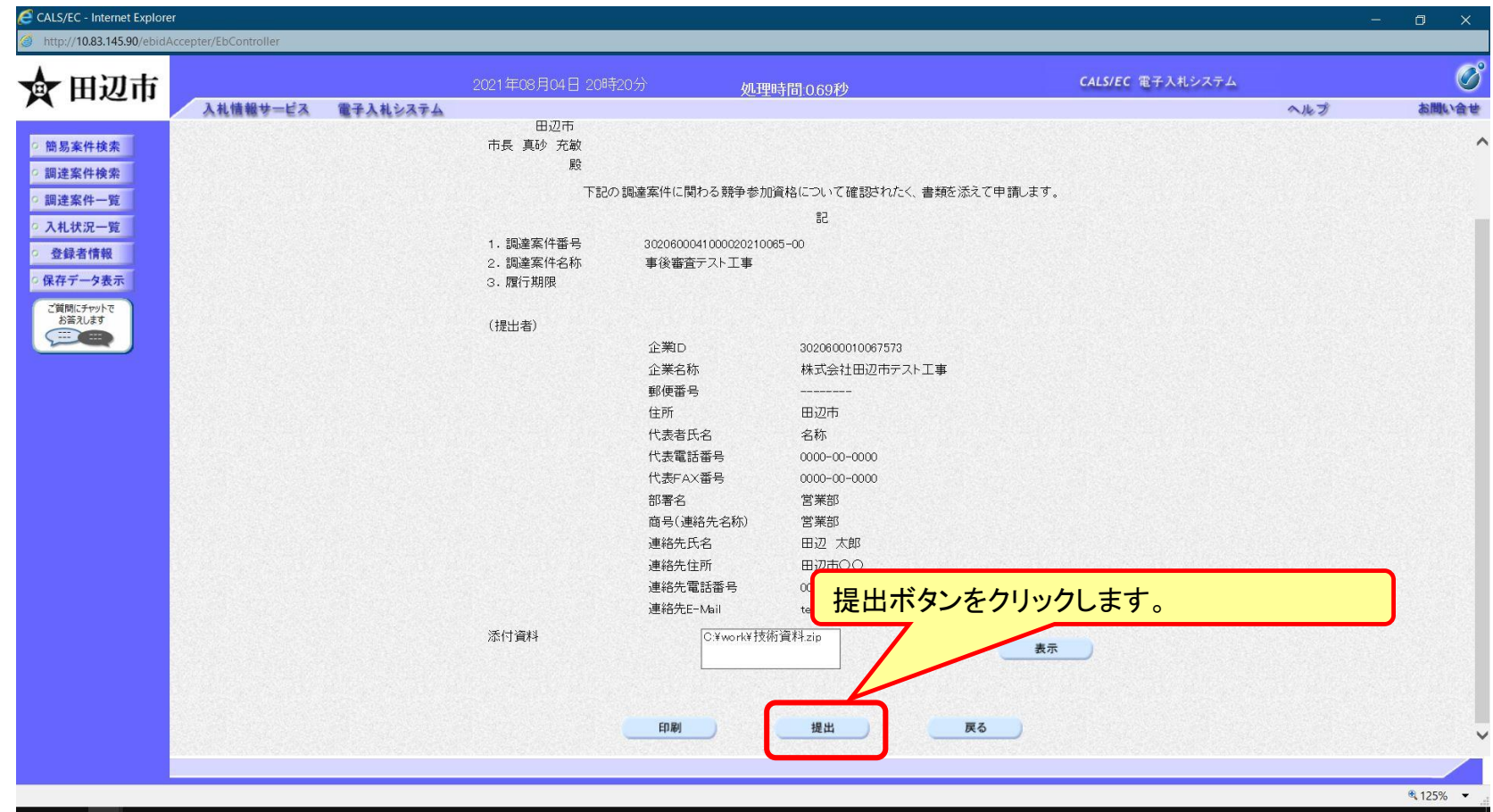

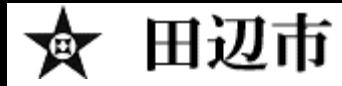

#### 入札後資格審査型一般競争入札の操作 (入札参加資格確認申請書受信確認通知の受信)

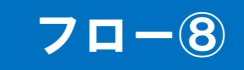

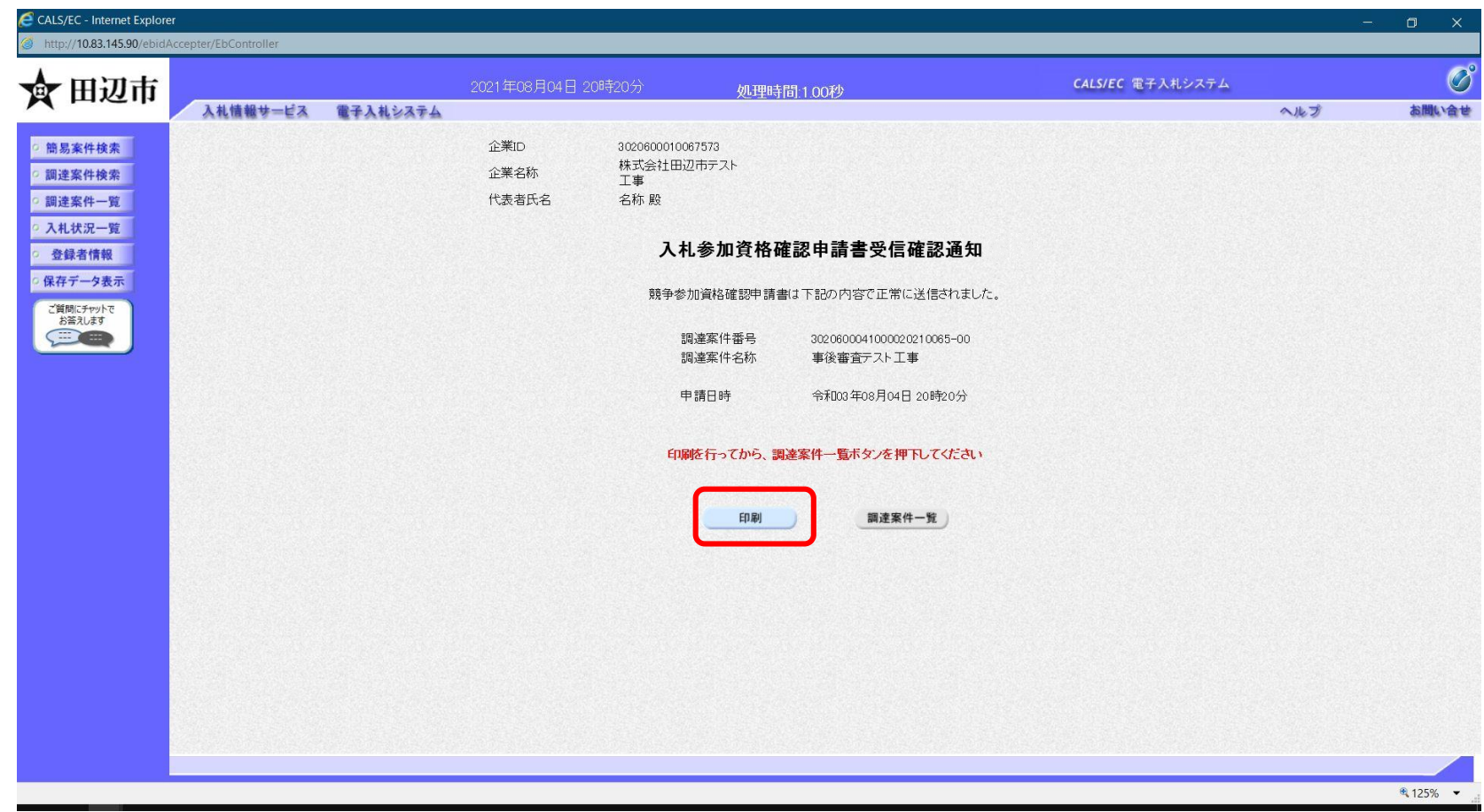

**この通知は申請書の提出後、自動的に表示されます。**

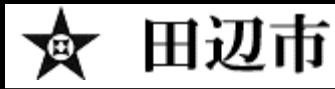

#### 入札後資格審査型一般競争入札の操作 (調達案件の表示)

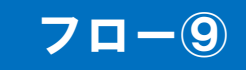

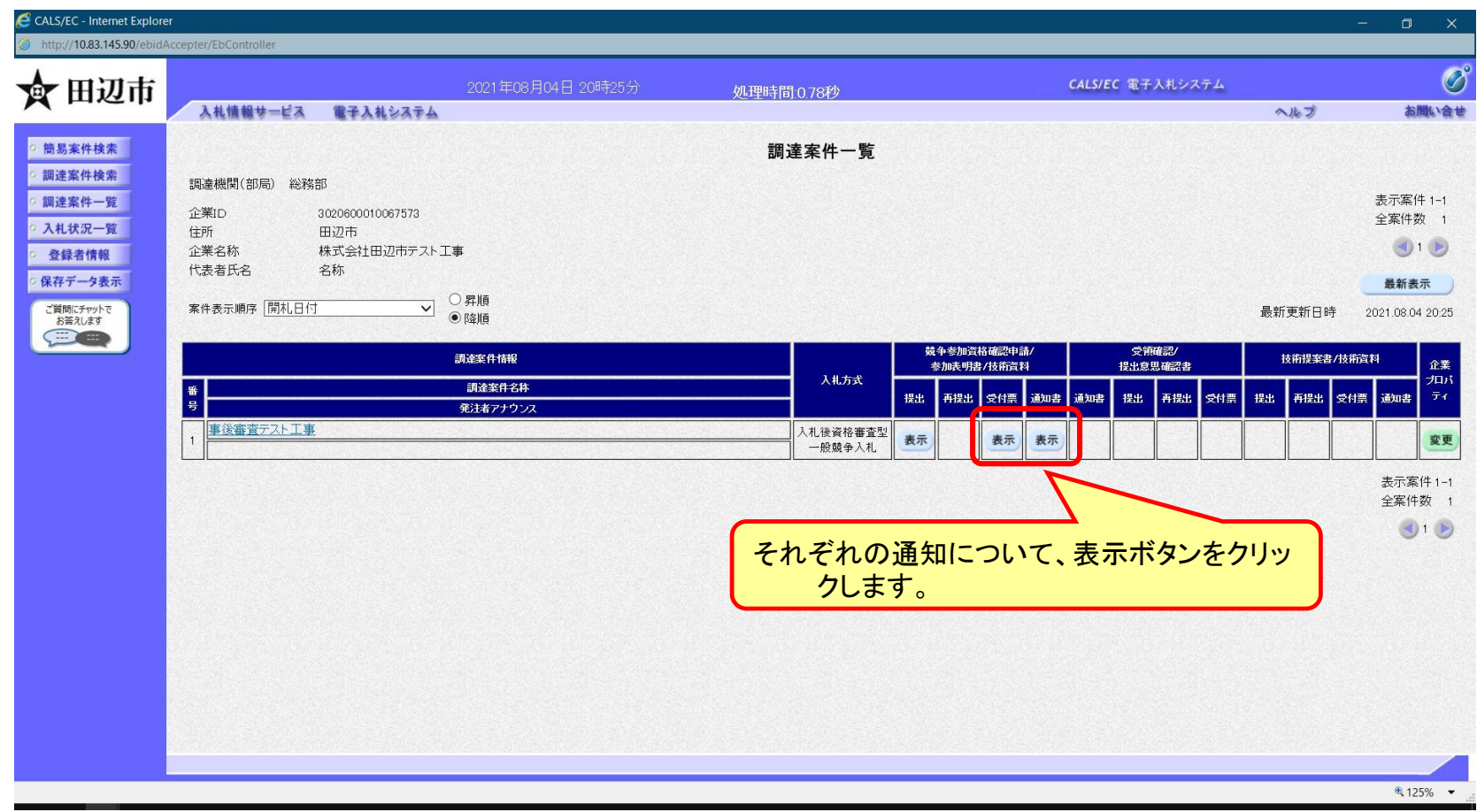

**申請書の提出以降、発注者より申請書の受付票と、資格確認通知書が発行されます。**

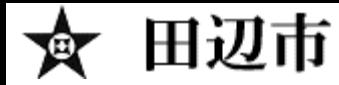

#### 入札後資格審査型一般競争入札の操作 (入札参加資格確認申請書受付票の表示)

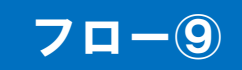

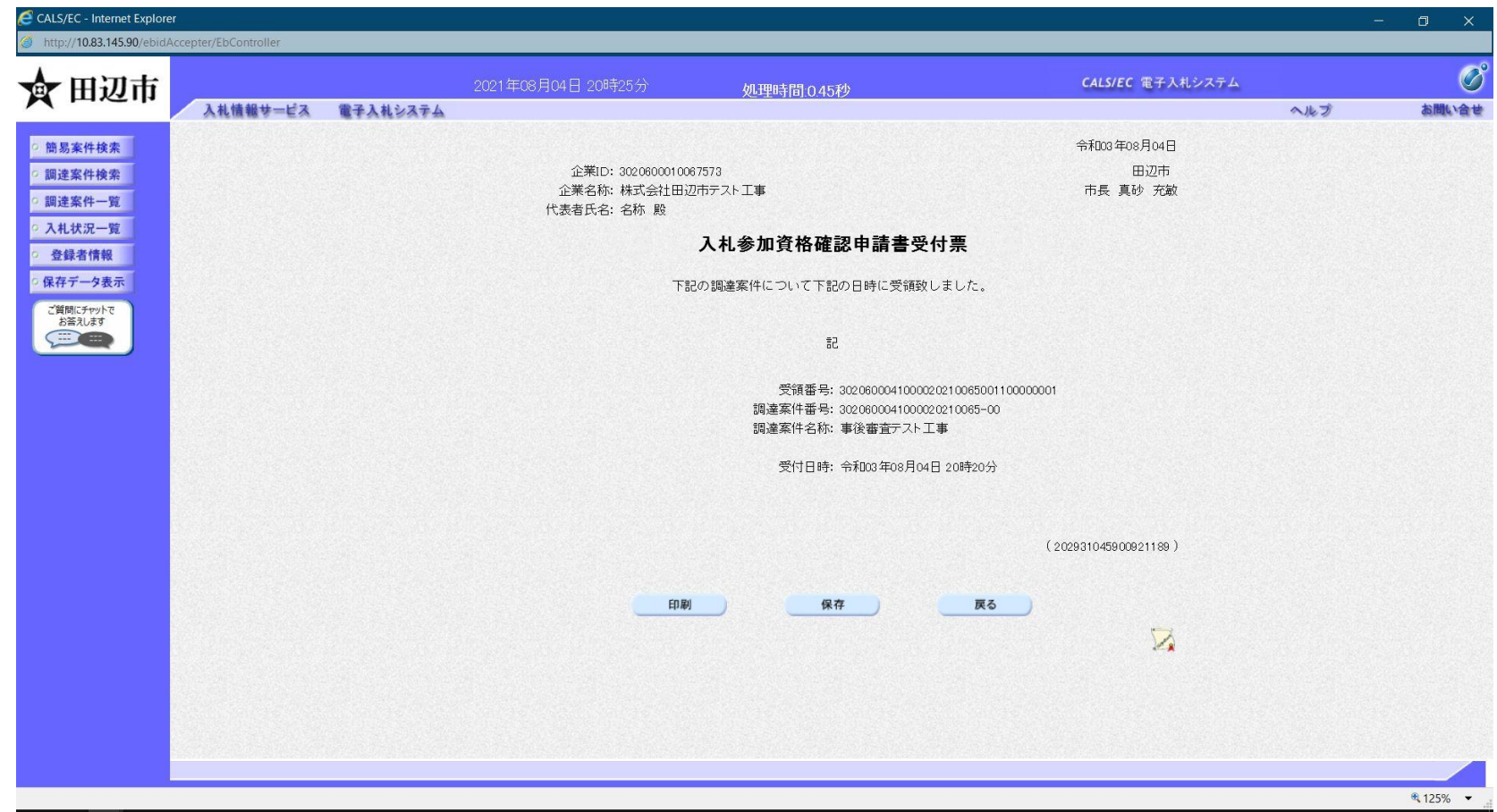

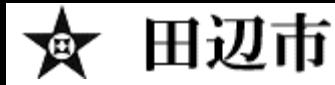

### 入札後資格審査型一般競争入札の操作 (入札参加資格確認通知書の表示)

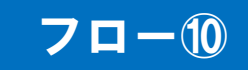

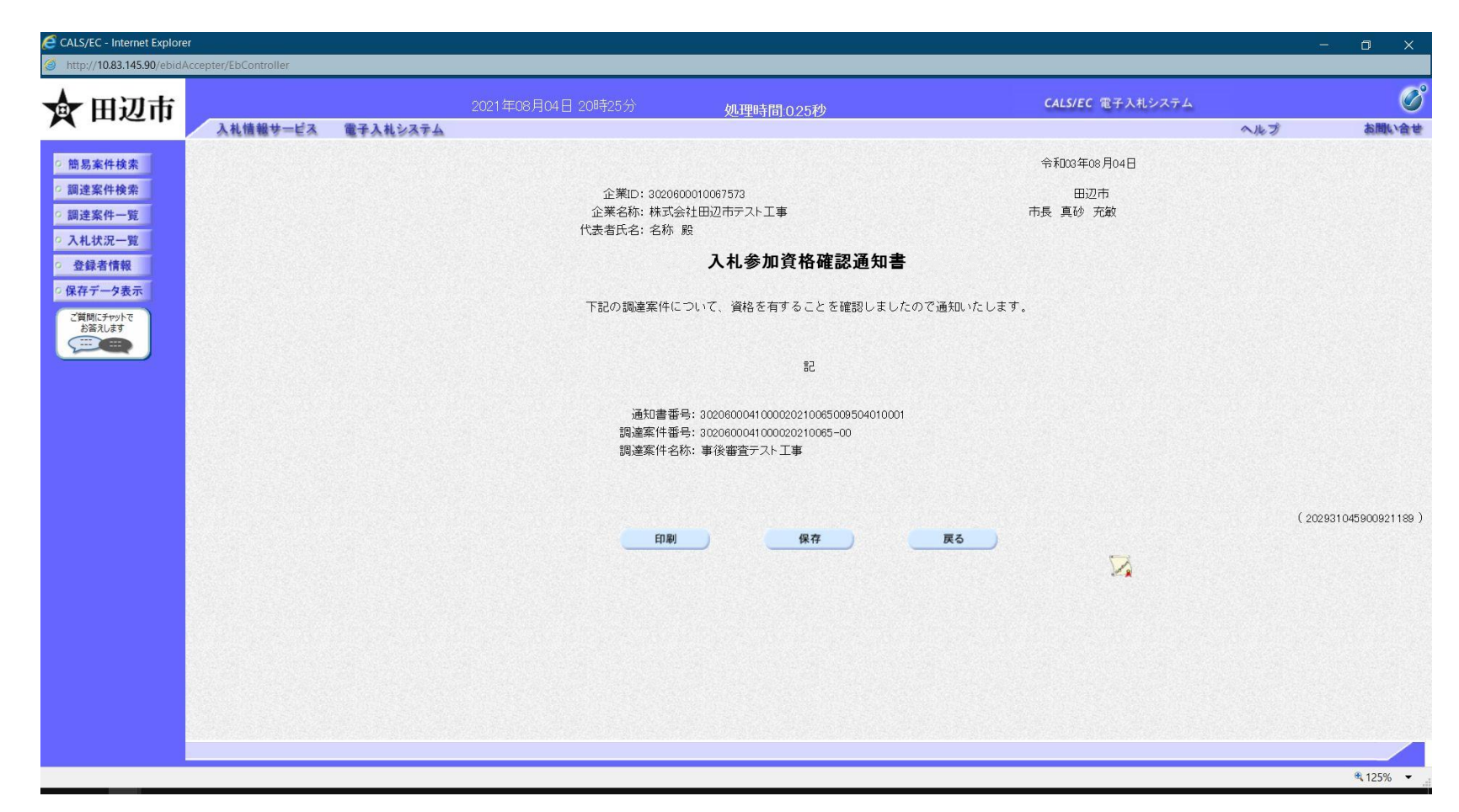

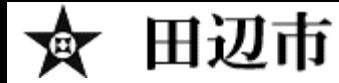

#### 入札後資格審査型一般競争入札の操作 (入札状況通知書一覧の表示)

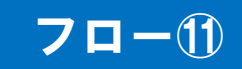

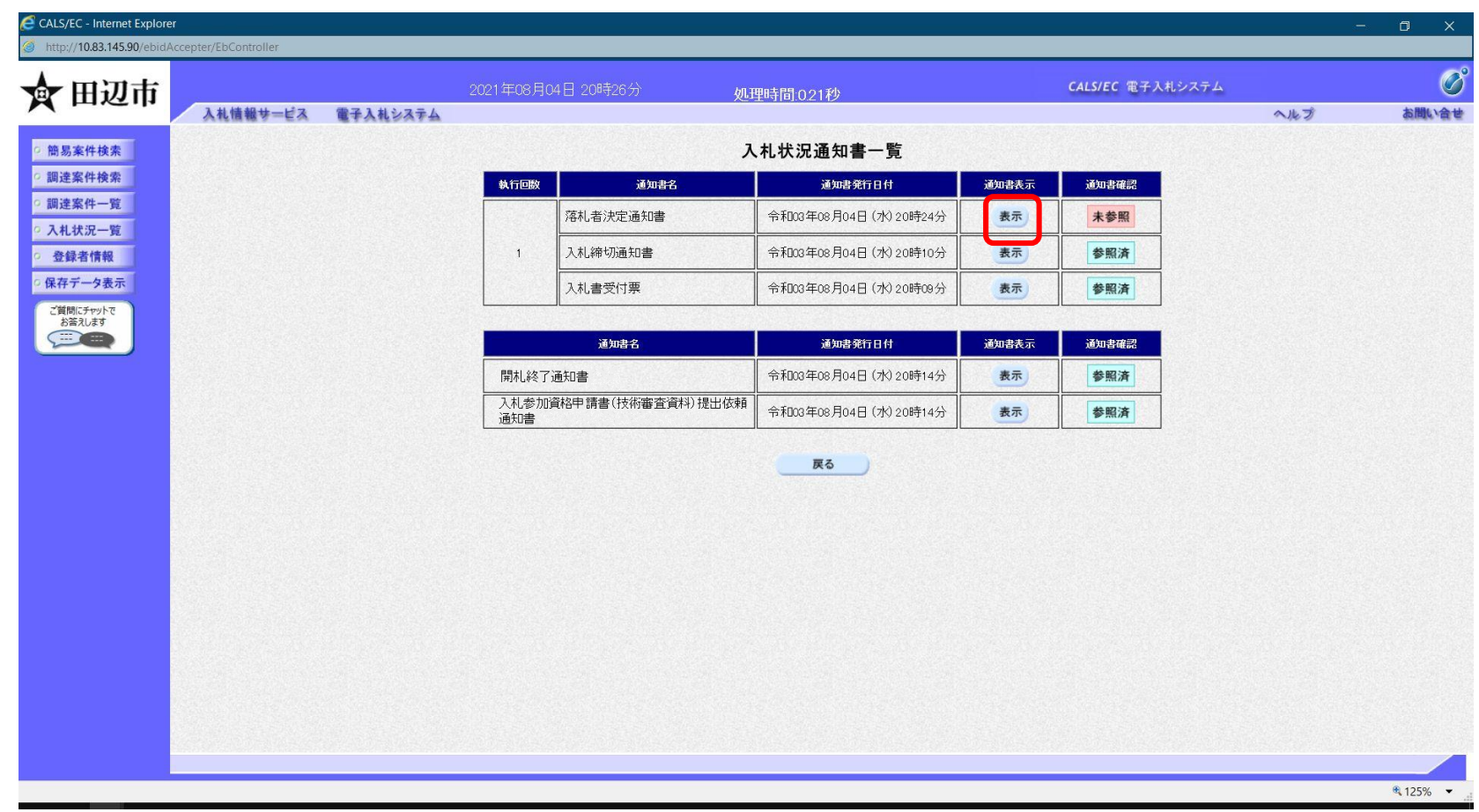

**最後に、入札参加者全員に落札者決定通知書が発行されます。**

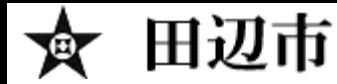

#### 入札後資格審査型一般競争入札の操作 (落札者決定通知書の表示)

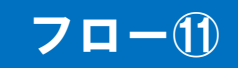

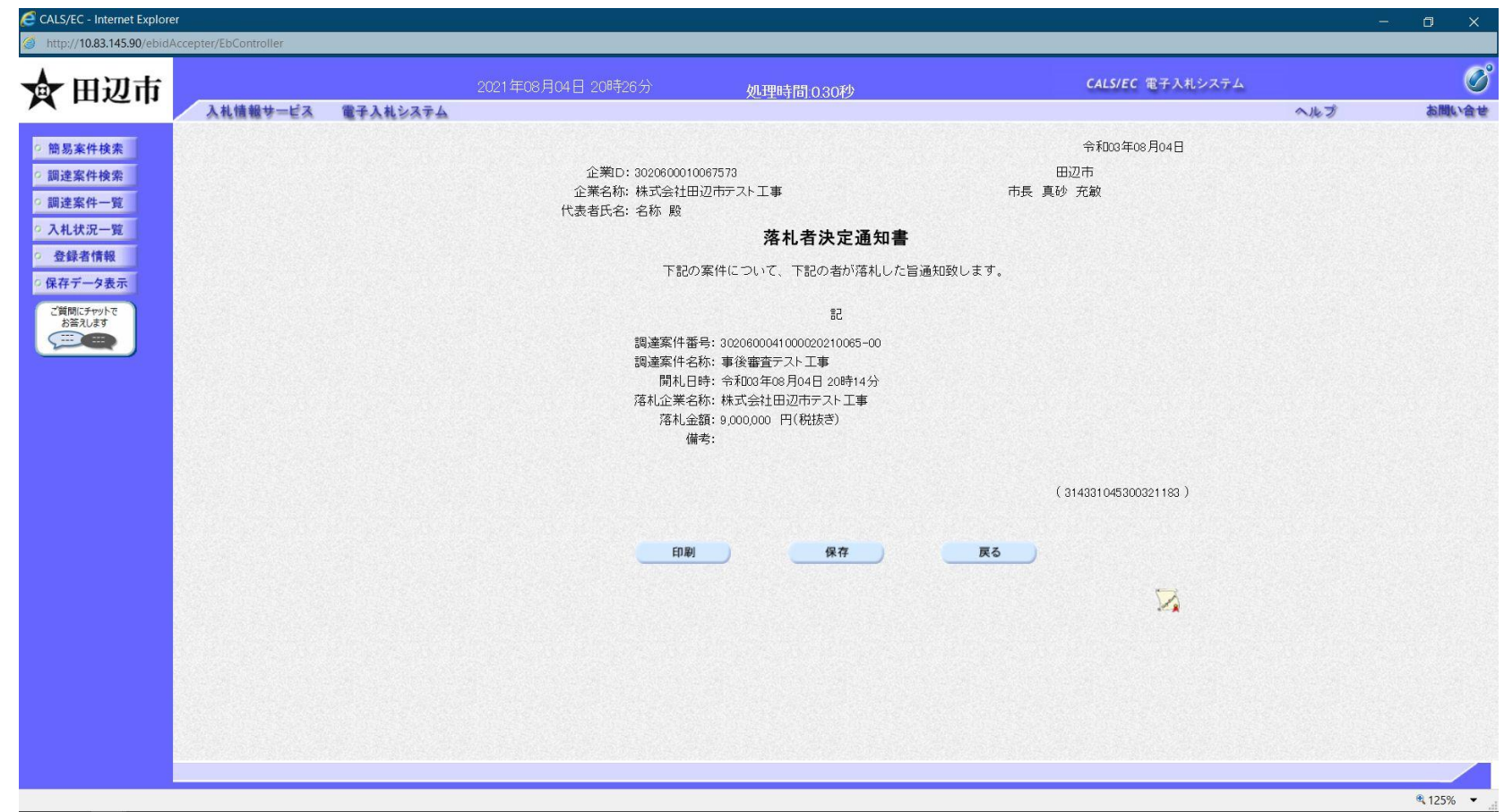

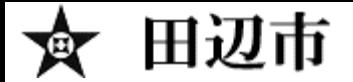

## 入札結果の検索 (入札情報システム) フロー2

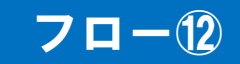

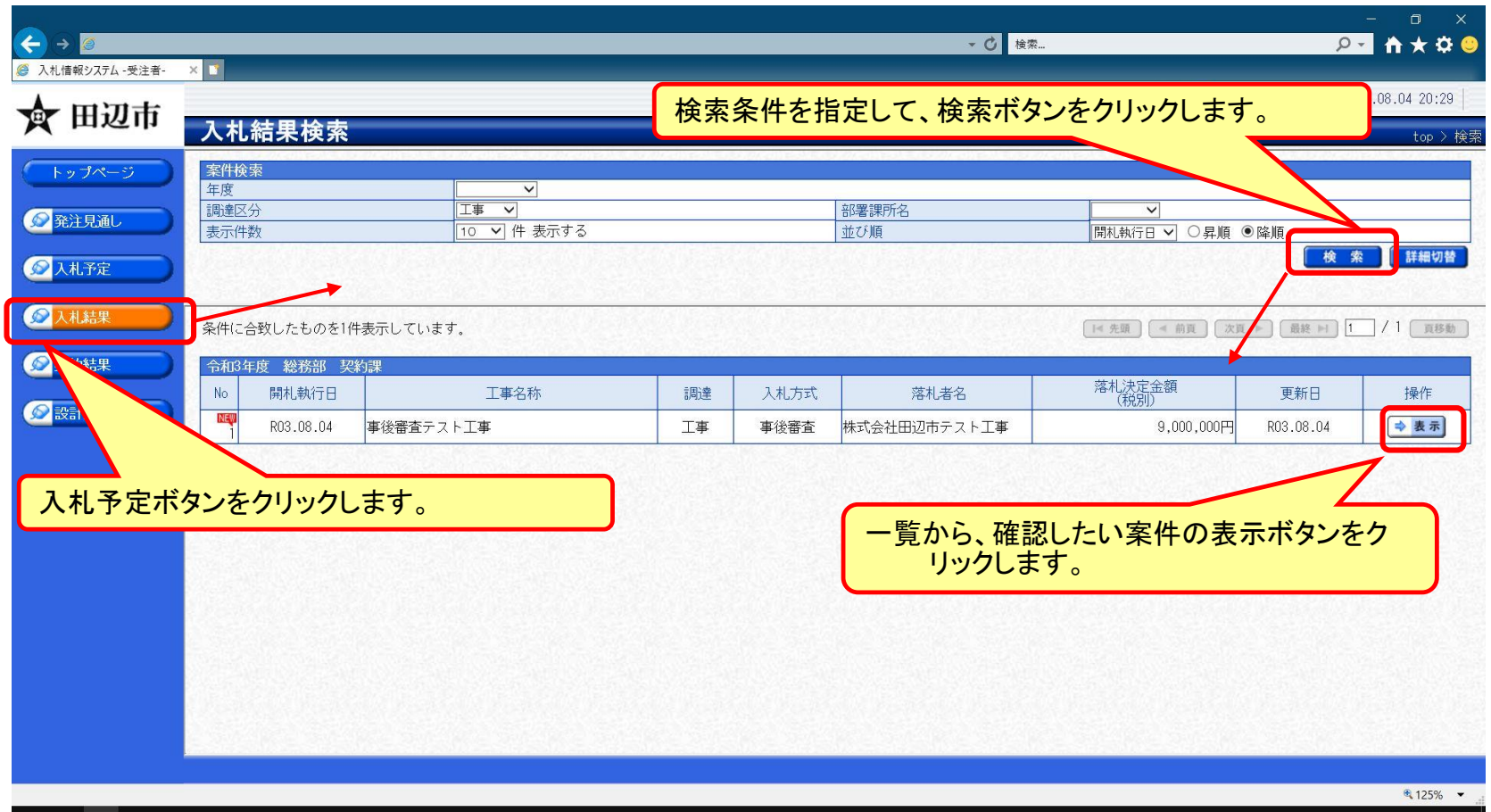

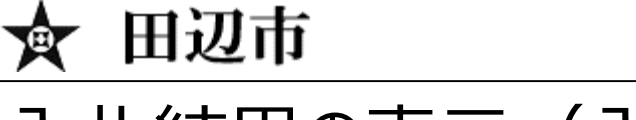

## 入札結果の表示 (入札情報システム) フロー図

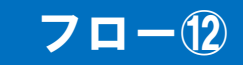

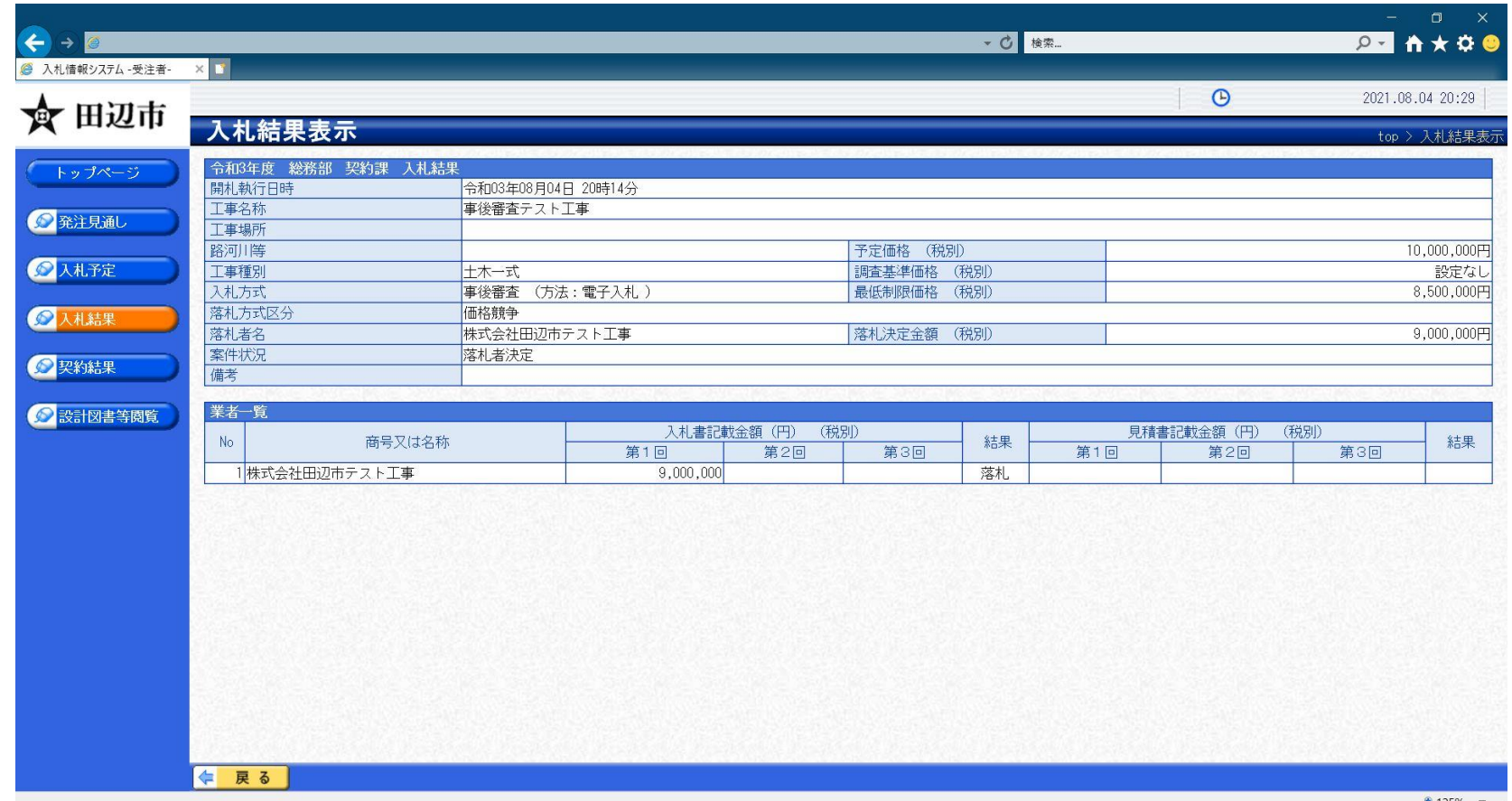

 $4125%$   $\star$ 

**入札結果の詳細が確認できます。**

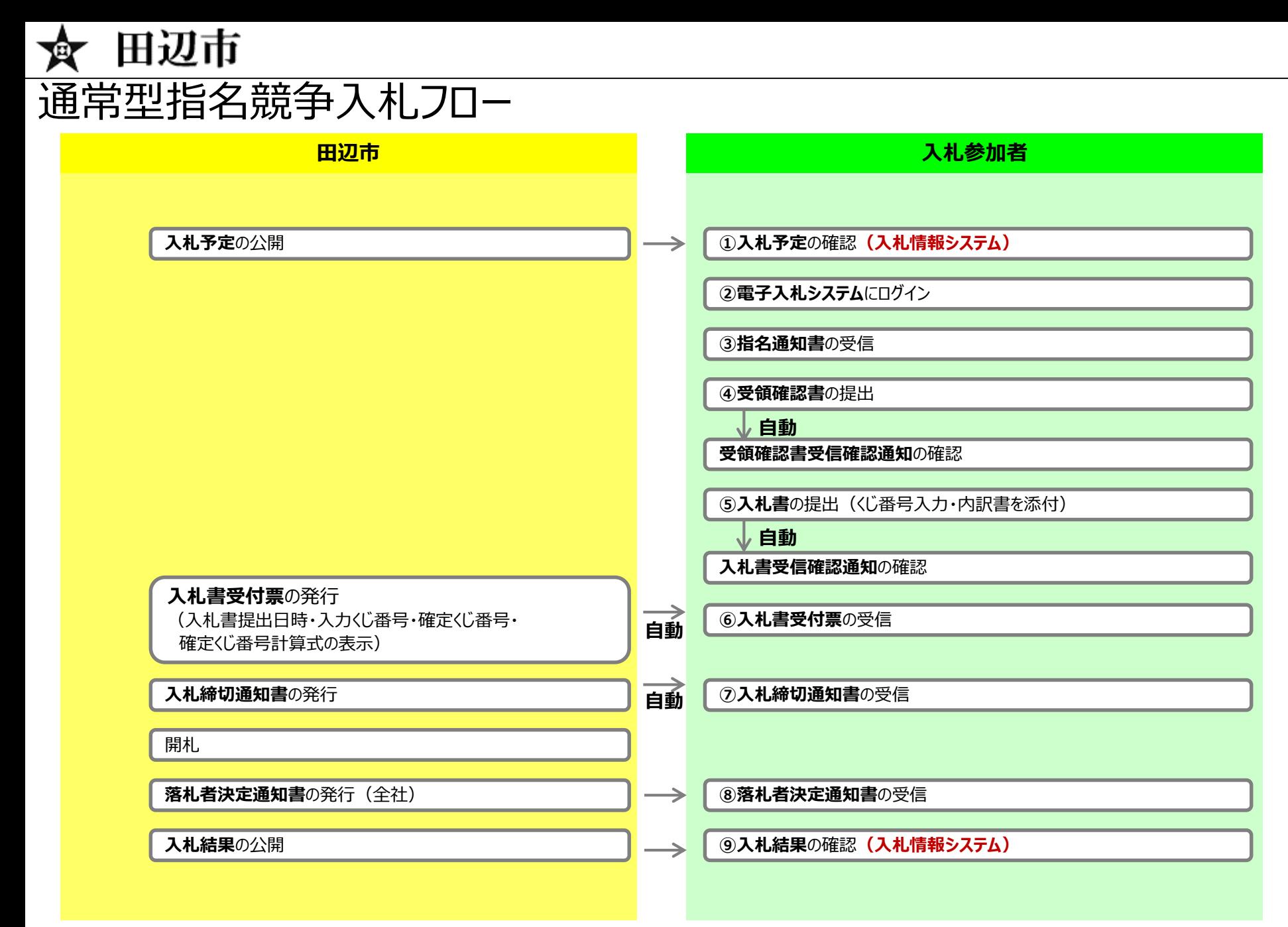

37

## 指名競争入札の操作 (調達案件の表示)

田辺市

变

**ここでは、指名通知書の確認を行います。**

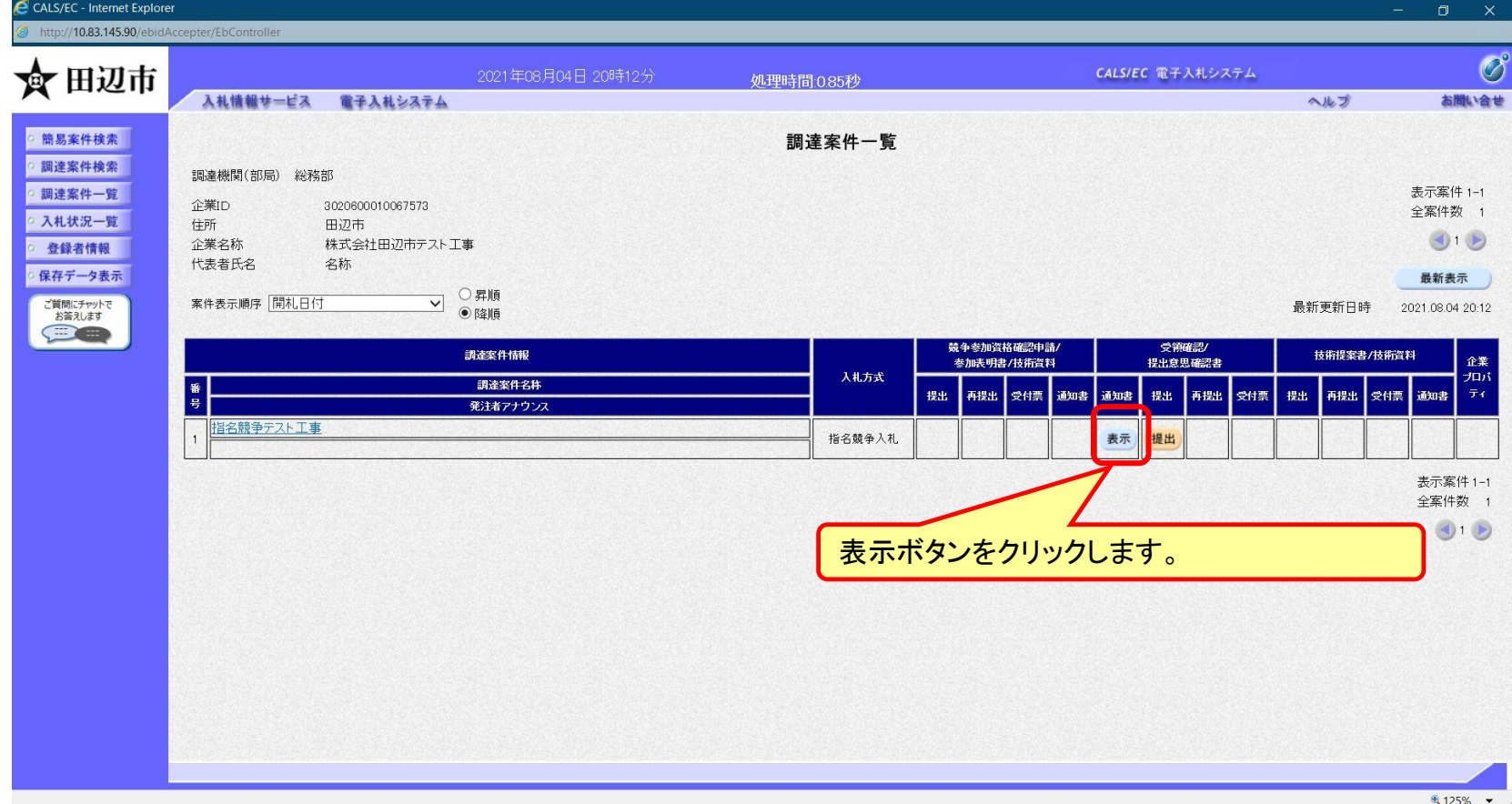

#### フロー③

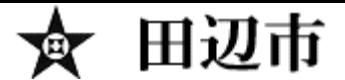

### 指名競争入札の操作 (指名通知書の表示)

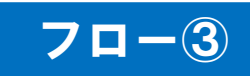

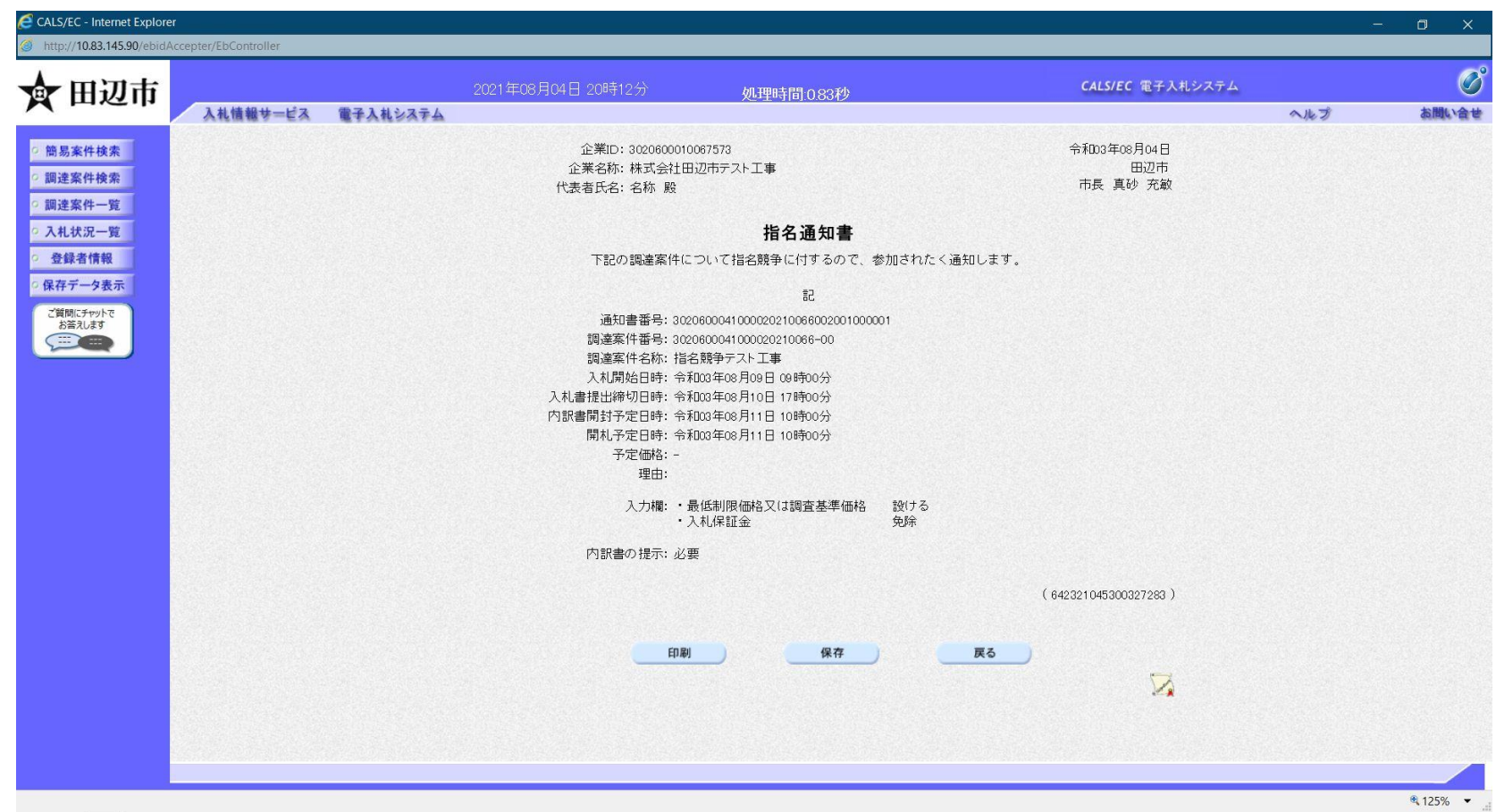

### 指名競争入札の操作 (受領確認書の提出)

田辺市

CALS/EC - Internet Explorer

宴

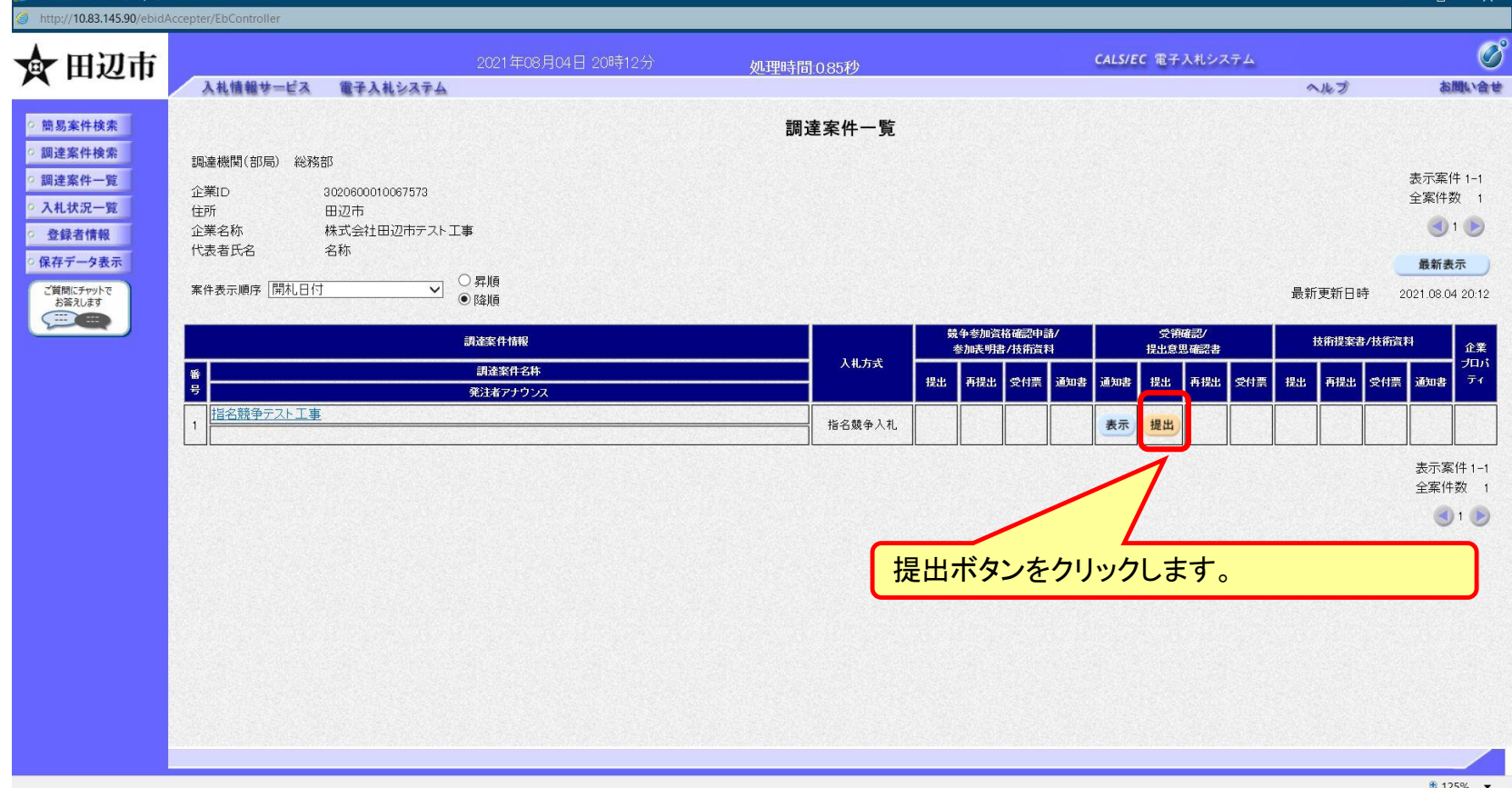

**指名通知を受けた方は、受領確認書を提出してください。**

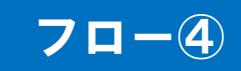

### 指名競争入札の操作 (受領確認書の登録)

田辺市

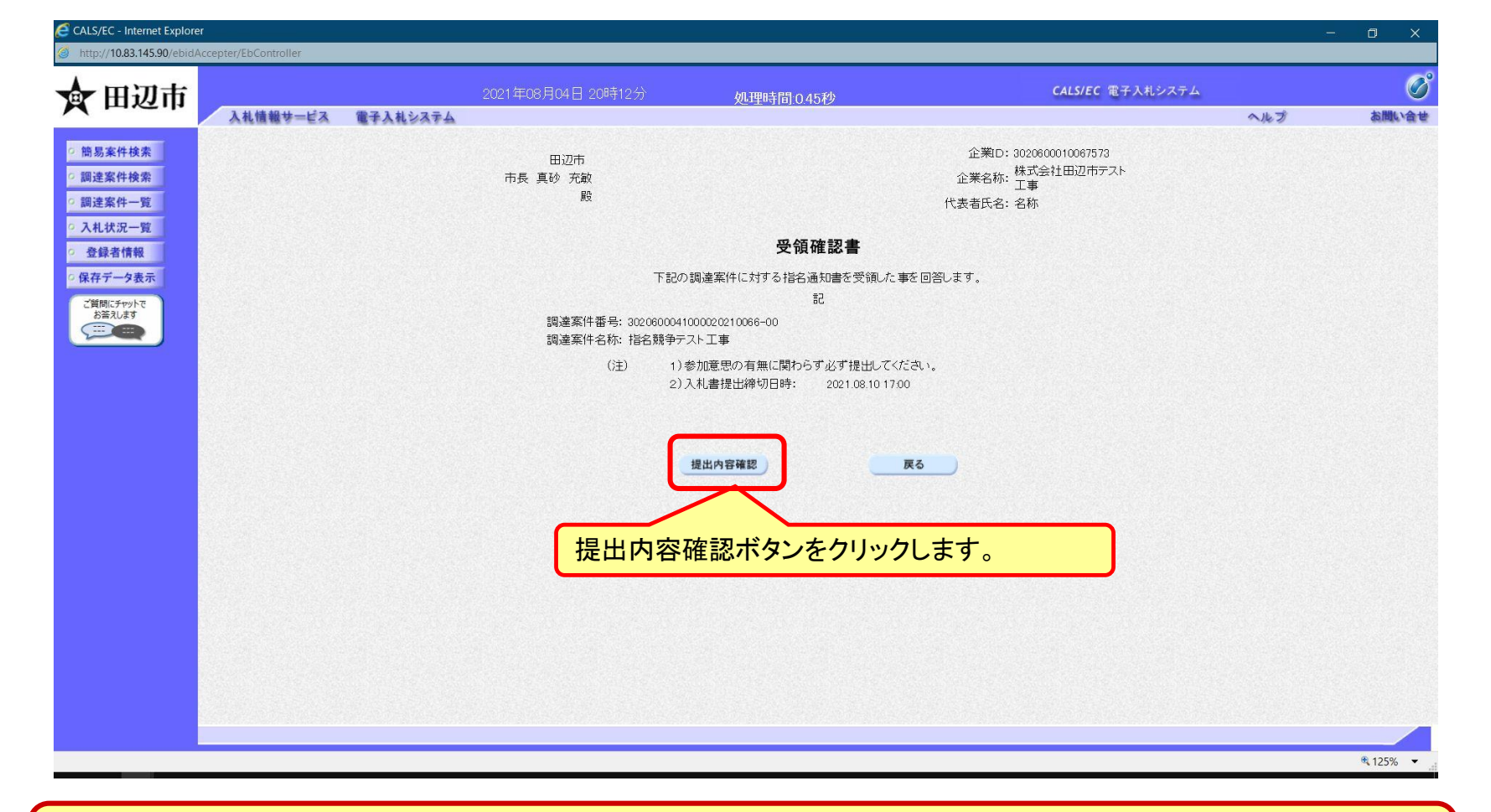

#### **受領確認書には特に入力する項目はありません。そのまま次に進みます。**

フロー④

## 指名競争入札の操作 (受領確認書の確認)

田辺市

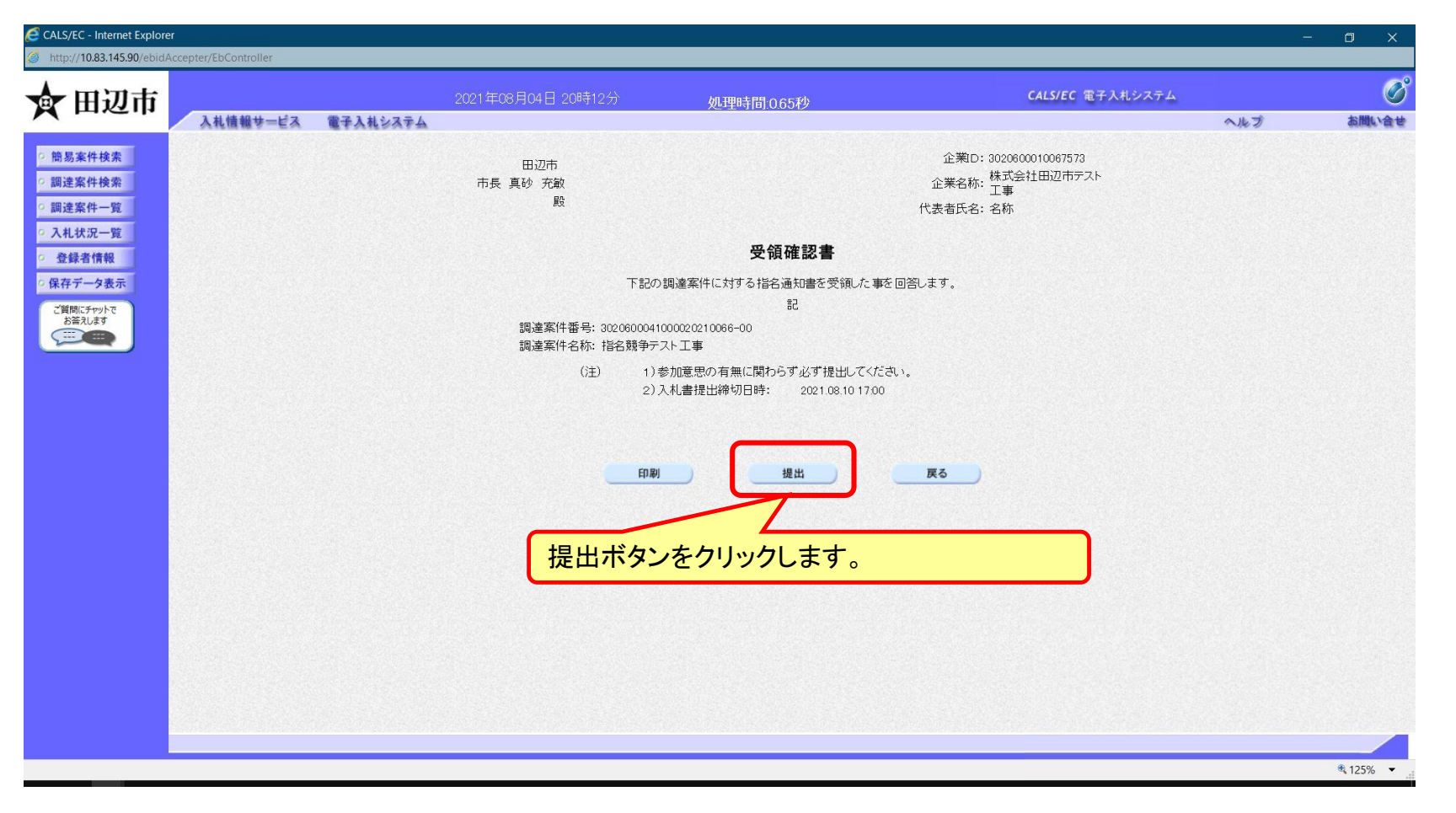

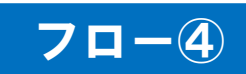

## 田辺市

### 指名競争入札の操作 (受領確認書受信確認通知の受信)

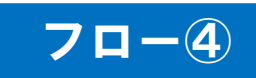

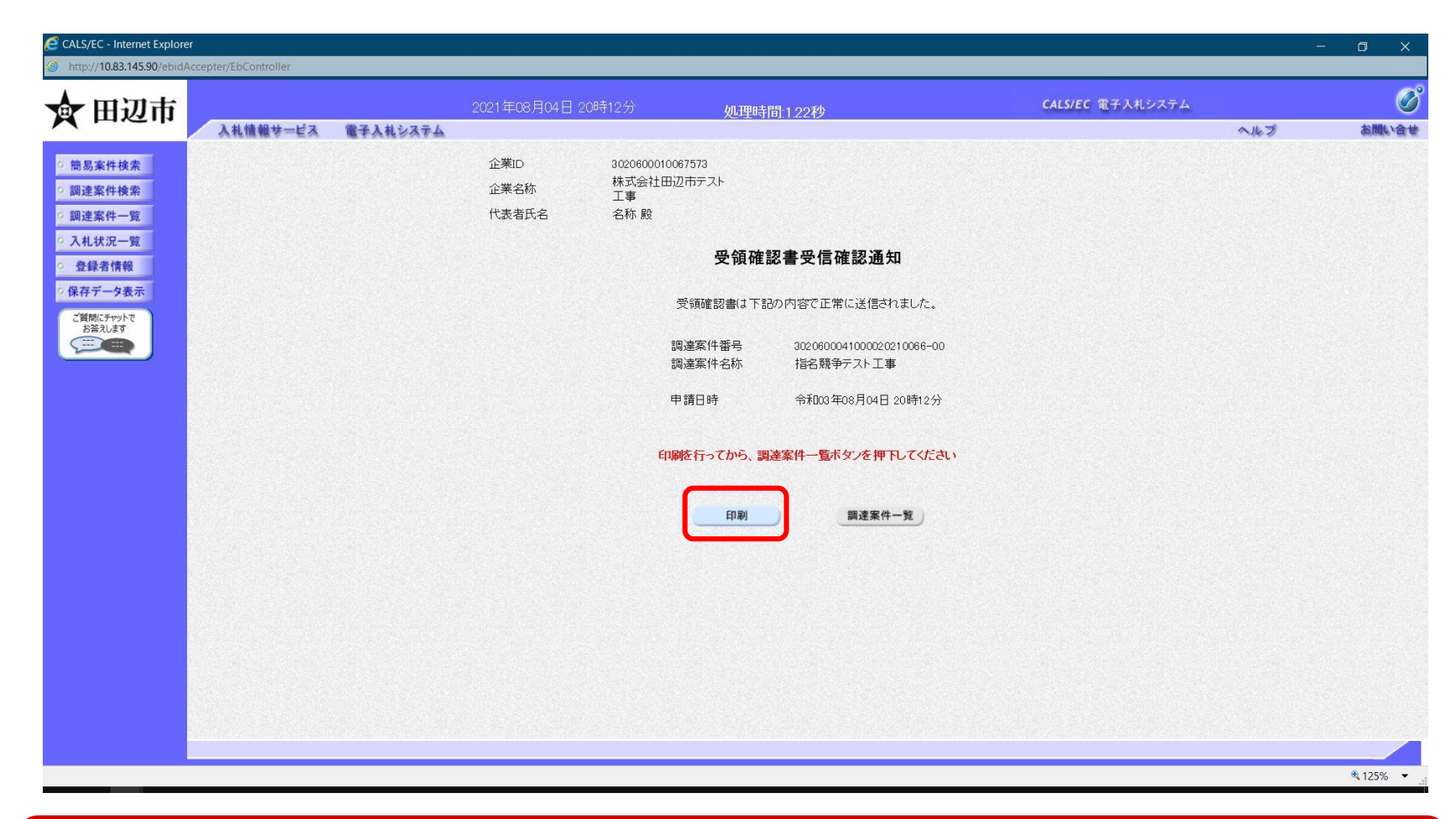

**この通知は受領確認書の提出後、自動的に表示されます。**

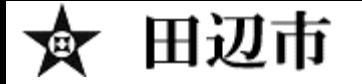

# 電子くじについて

**同価の入札をした者が2人以上あるときは、電子くじにより落札(候補)者を決定し ます。また、事後審査型制限付き一般競争の場合は、審査順位を決定します。**

**① 入札参加者は、入札時に「くじ番号(3桁)」を入力します。**

**② くじ番号と入札書提出日時の秒(ミリ秒単位の下3桁を使用)の和を「確定番 号」とします。「確定番号」が4桁になる場合は、下3桁を使用します。**

**③ 電子くじ対象者を入札書提出時間順に、「入札順位」を0から振ります。**

**【数式】電子くじ対象者の「確定番号」の和÷ 対象者数**

**上記の数式で得られた余りと、入札順位の数値が一致した入札者が落札(候補) 者となります。**

**審査順位は、残りの同価の入札をした者(順位1位を除き)で上記方法により落札 候補者2位を決定します。それを繰り返し審査順位が決定します。**

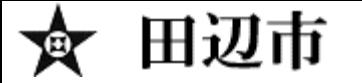

# 電子くじの計算例

**※電子くじ対象者が3社の場合の計算例**

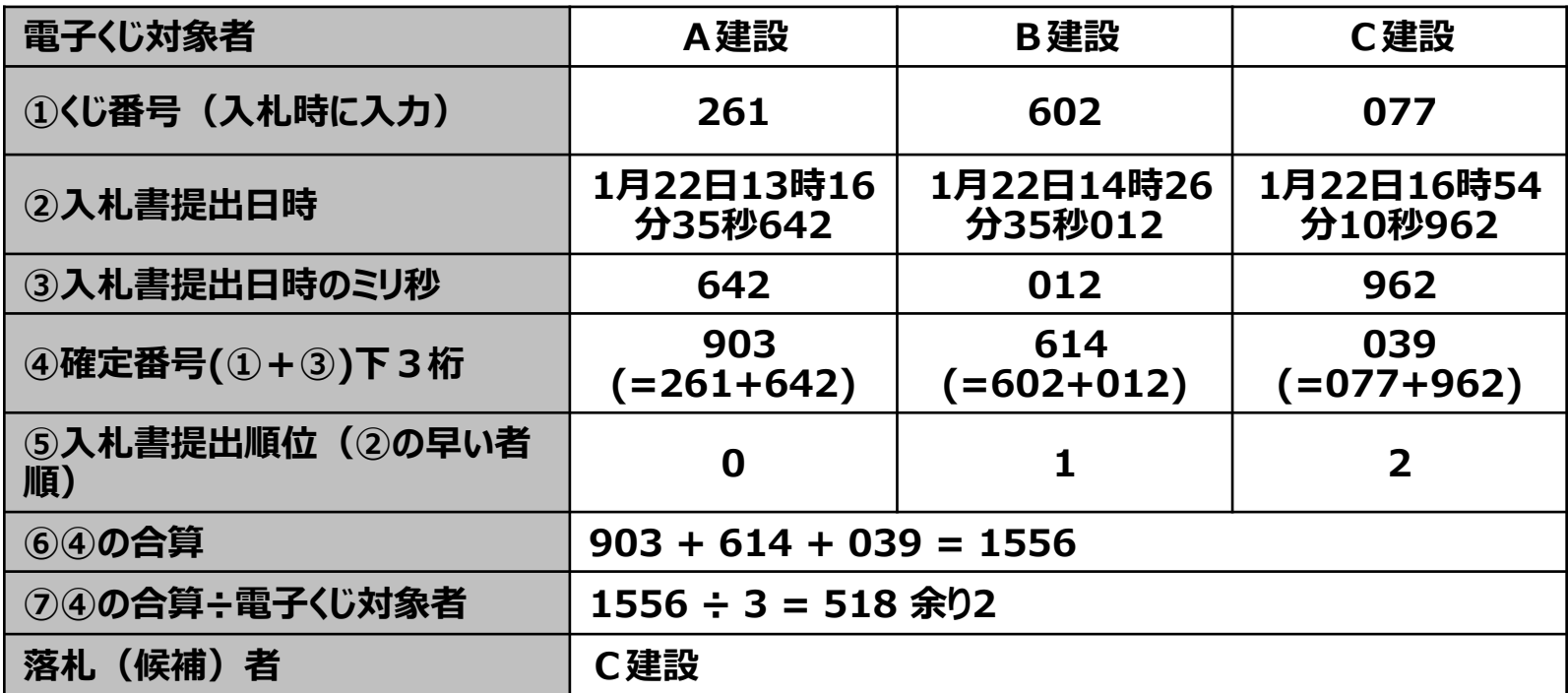

**※2番目の業者は落札(候補)者を除いたA建設[0]とB建設[1]の④合算[1517]から、電子くじ 対象者数[2] を割った余り[1]でB建設[1]となります。3番目はA建設となります。**

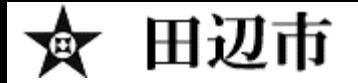

その他

# ■ システムの利用時間 午前8時~午後8時(電子入札システム) 午前6時~午後11時(入札情報システム)

# ※土日、祝日および年末年始 (12月29日~1月3日)を除きます。

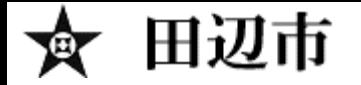

# その他

## ■ ICカードの有効期限

**電子入札に参加する際は、使用するICカードの有効期限が案件の開札予定日まで有効 であることを確認のうえ、電子入札システムで参加申請書や入札書の提出を行ってください。 仮に開札予定日時前に有効期限が切れるICカードで入札書等を提出した場合、ICカ ードの電子証明書が有効と確認できないため、入札が無効となる可能性があります。有効期 限が近づきましたら早めにカードの更新をお願いします。**

**※参考:ICカードの有効期限については電子入札システムにログイン直後、**

**画面右上の表示で確認することができます。**

**(残り60日を切るとさらに強調表示されます)**

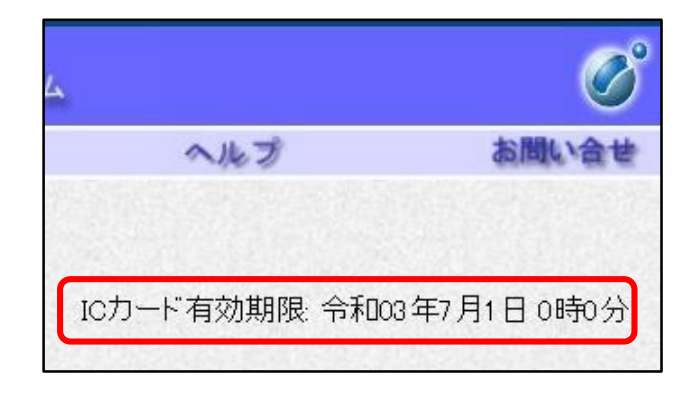

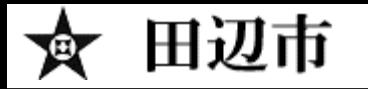

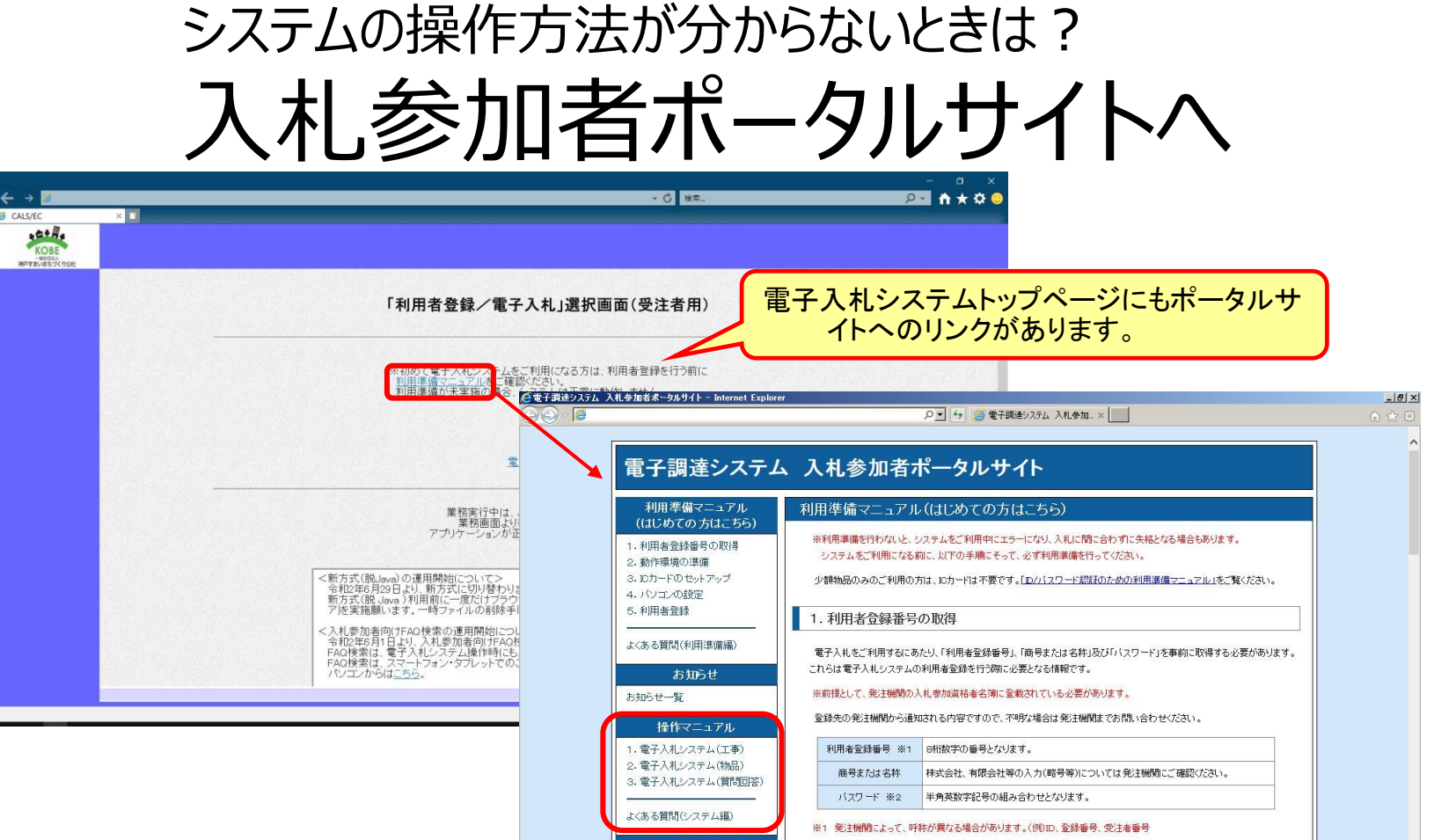

**入札参加者ポータルサイトでは、システム操作マニュアルやよくある質問への回答など、役立つ情 報を掲載しています。**

In/パフロード設証のための

### マニュアル等を参照してもなお分からないことがあるときは、 ポータルサイトの「お困りのときは」を参照してください。

田辺市

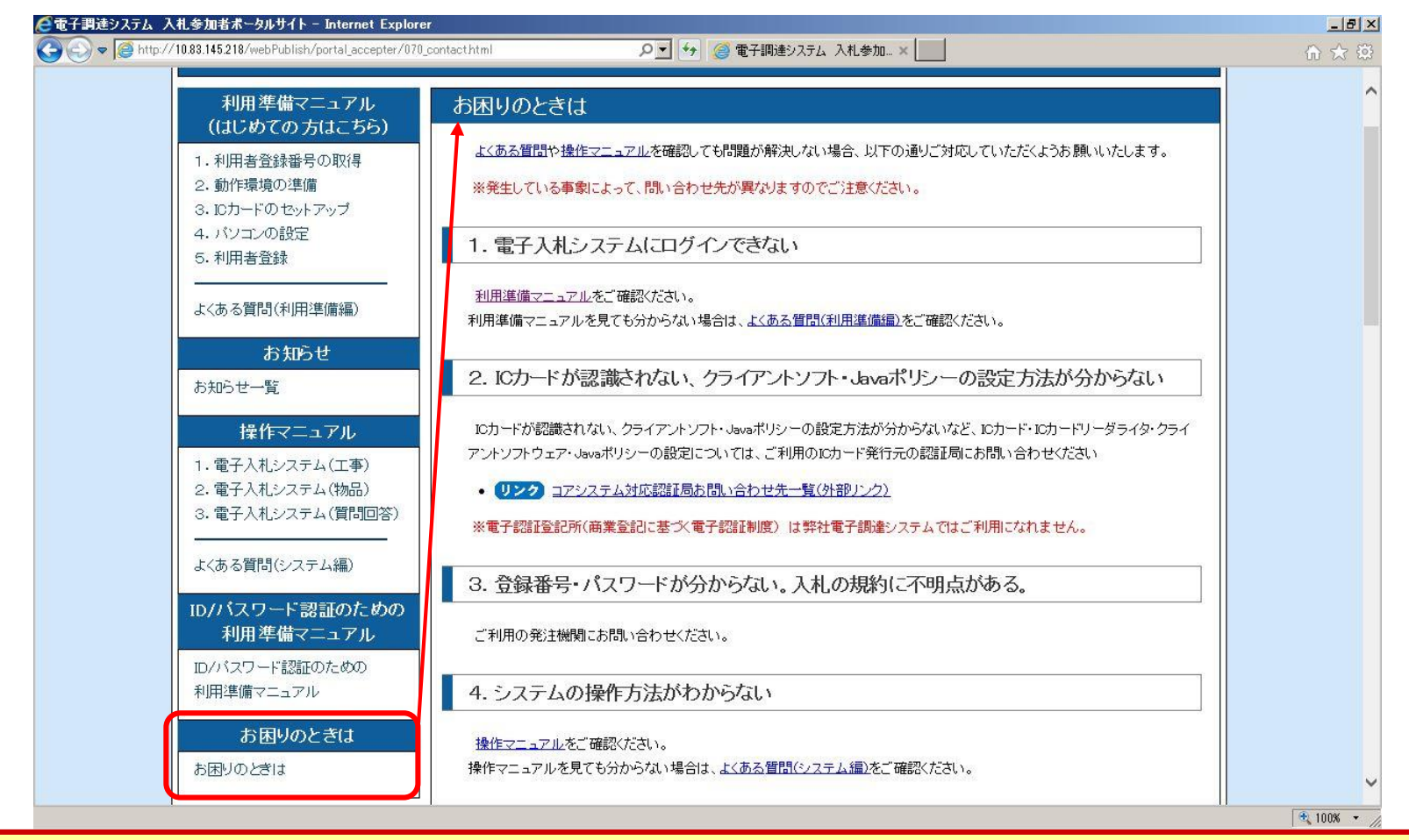

**「お困りのときは」ページには、各種問題への解決策や、ヘルプデスク等の問い合わせ先を掲載し ております。**